# $\frac{d\ln\ln}{d}$

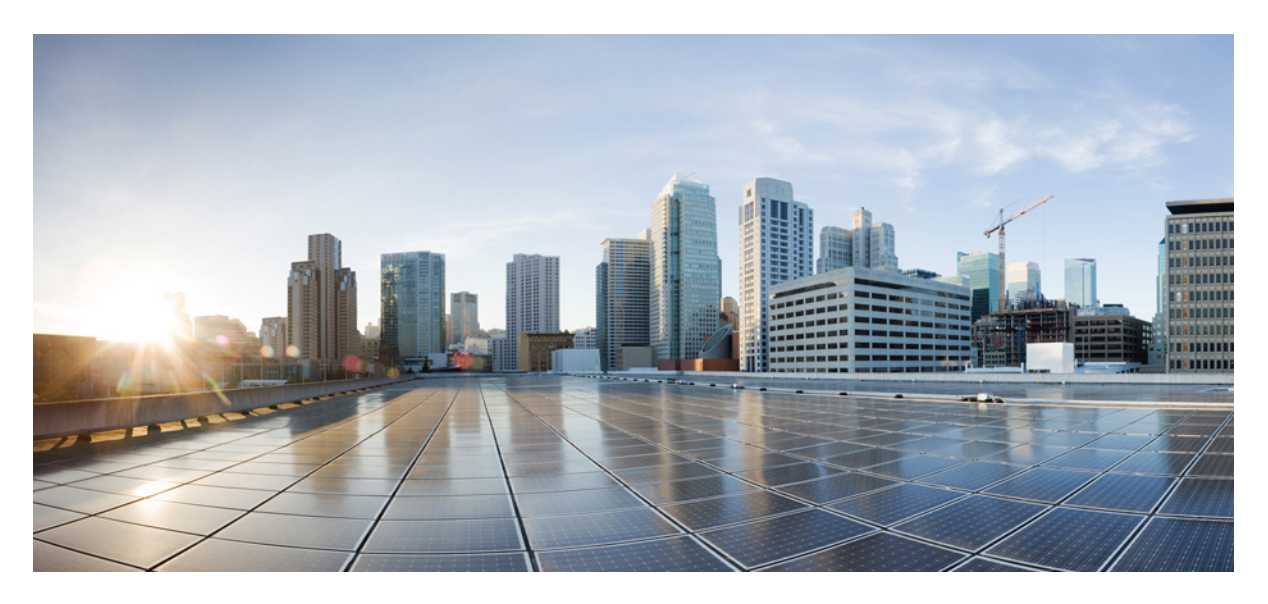

### **Driftsättningsguide för Cisco Secure Workload M6-kluster**

**Först publicerad:** 2023-10-25

### **Americas Headquarters**

Cisco Systems, Inc. 170 West Tasman Drive San Jose, CA 95134-1706 USA http://www.cisco.com Tel: 408 526-4000 800 553-NETS (6387) Fax: 408 527-0883

THE SPECIFICATIONS AND INFORMATION REGARDING THE PRODUCTS IN THIS MANUAL ARE SUBJECT TO CHANGE WITHOUT NOTICE. ALL STATEMENTS, INFORMATION, AND RECOMMENDATIONS IN THIS MANUAL ARE BELIEVED TO BE ACCURATE BUT ARE PRESENTED WITHOUT WARRANTY OF ANY KIND, EXPRESS OR IMPLIED. USERS MUST TAKE FULL RESPONSIBILITY FOR THEIR APPLICATION OF ANY PRODUCTS.

THE SOFTWARE LICENSE AND LIMITED WARRANTY FOR THE ACCOMPANYING PRODUCT ARE SET FORTH IN THE INFORMATION PACKET THAT SHIPPED WITH THE PRODUCT AND ARE INCORPORATED HEREIN BY THIS REFERENCE. IF YOU ARE UNABLE TO LOCATE THE SOFTWARE LICENSE OR LIMITED WARRANTY, CONTACT YOUR CISCO REPRESENTATIVE FOR A COPY.

The Cisco implementation of TCP header compression is an adaptation of a program developed by the University of California, Berkeley (UCB) as part of UCB's public domain version of the UNIX operating system. All rights reserved. Copyright © 1981, Regents of the University of California.

NOTWITHSTANDING ANY OTHER WARRANTY HEREIN, ALL DOCUMENT FILES AND SOFTWARE OF THESE SUPPLIERS ARE PROVIDED "AS IS" WITH ALL FAULTS. CISCO AND THE ABOVE-NAMED SUPPLIERS DISCLAIM ALL WARRANTIES, EXPRESSED OR IMPLIED, INCLUDING, WITHOUT LIMITATION, THOSE OF MERCHANTABILITY, FITNESS FOR A PARTICULAR PURPOSE AND NONINFRINGEMENT OR ARISING FROM A COURSE OF DEALING, USAGE, OR TRADE PRACTICE.

IN NO EVENT SHALL CISCO OR ITS SUPPLIERS BE LIABLE FOR ANY INDIRECT, SPECIAL, CONSEQUENTIAL, OR INCIDENTAL DAMAGES, INCLUDING, WITHOUT LIMITATION, LOST PROFITS OR LOSS OR DAMAGE TO DATA ARISING OUT OF THE USE OR INABILITY TO USE THIS MANUAL, EVEN IF CISCO OR ITS SUPPLIERS HAVE BEEN ADVISED OF THE POSSIBILITY OF SUCH DAMAGES.

Any Internet Protocol (IP) addresses and phone numbers used in this document are not intended to be actual addresses and phone numbers. Any examples, command display output, network topology diagrams, and other figures included in the document are shown for illustrative purposes only. Any use of actual IP addresses or phone numbers in illustrative content is unintentional and coincidental.

All printed copies and duplicate soft copies of this document are considered uncontrolled. See the current online version for the latest version.

Cisco has more than 200 offices worldwide. Addresses and phone numbers are listed on the Cisco website at www.cisco.com/go/offices.

Cisco and the Cisco logo are trademarks or registered trademarks of Cisco and/or its affiliates in the U.S. and other countries. To view a list of Cisco trademarks, go to this URL: <https://www.cisco.com/c/en/us/about/legal/trademarks.html>. Third-party trademarks mentioned are the property of their respective owners. The use of the word partner does not imply a partnership relationship between Cisco and any other company. (1721R)

© 2023 Cisco Systems, Inc. Med ensamrätt.

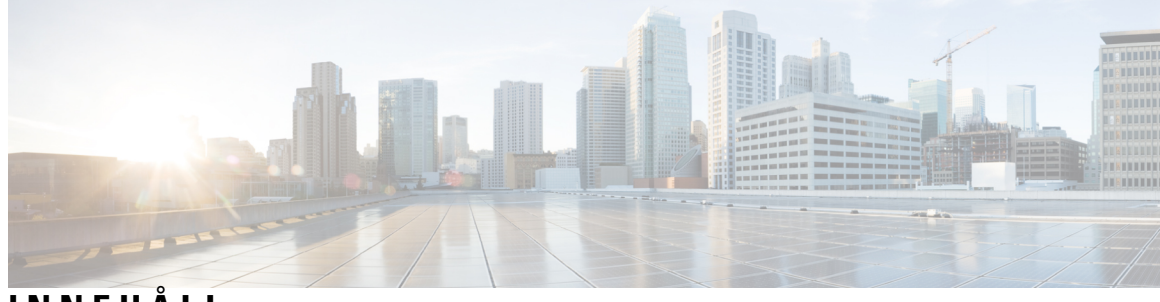

**INNEHÅLL**

 $\overline{\phantom{a}}$ 

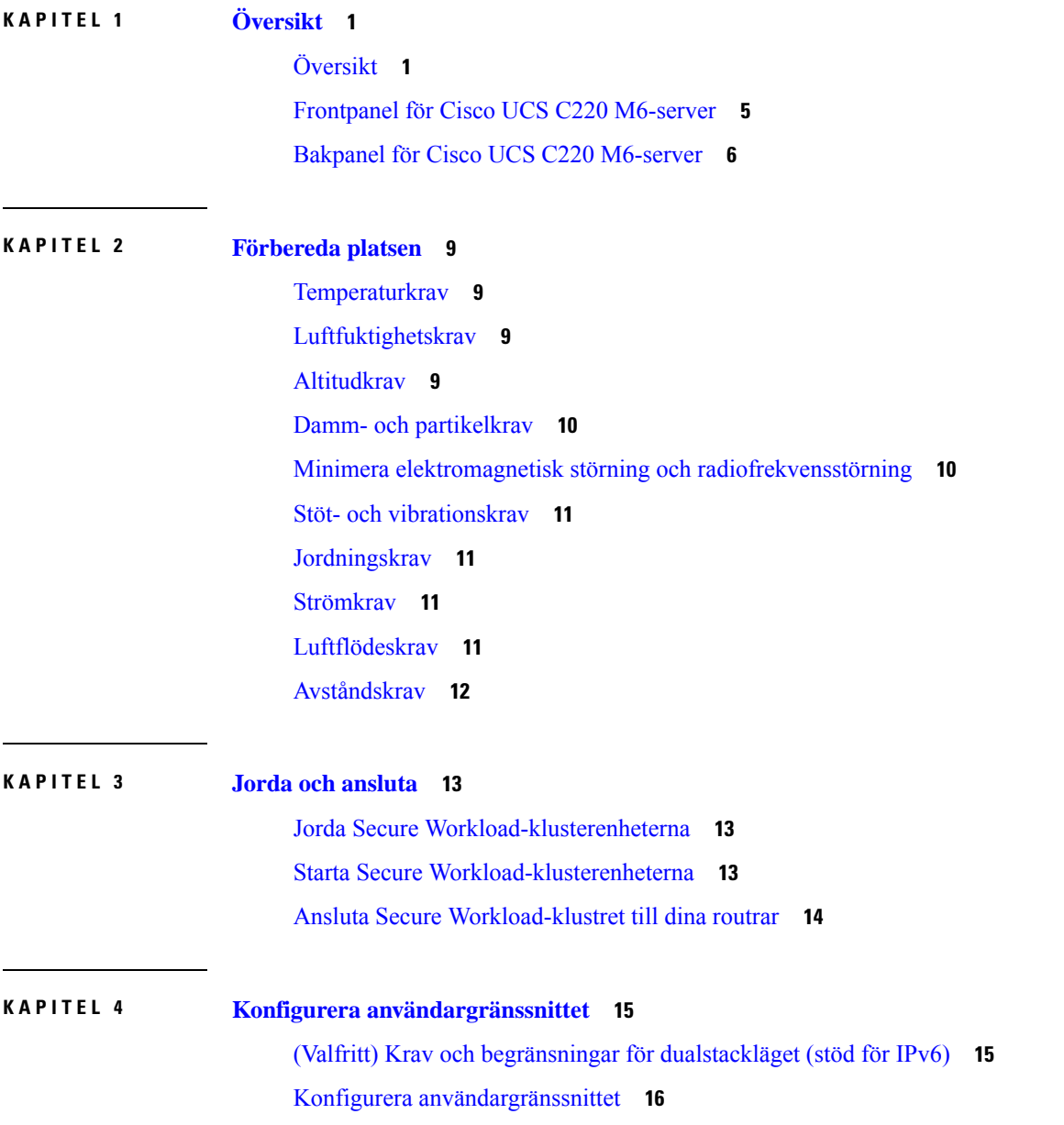

**KAPITEL 5 [Enhetskabeldragning](#page-24-0) för C1-Secure Workload-kluster 21** Enhetskabeldragning för [C1-Workload-kluster](#page-24-1) **21** Enhetskabeldragning för [C1-Workload-M-kluster](#page-37-0) **34**

### **KAPITEL 6 [Systemspecifikationer](#page-46-0) 43**

[Miljöspecifikationer](#page-46-1) **43**

[Strömkablar](#page-46-2) **43**

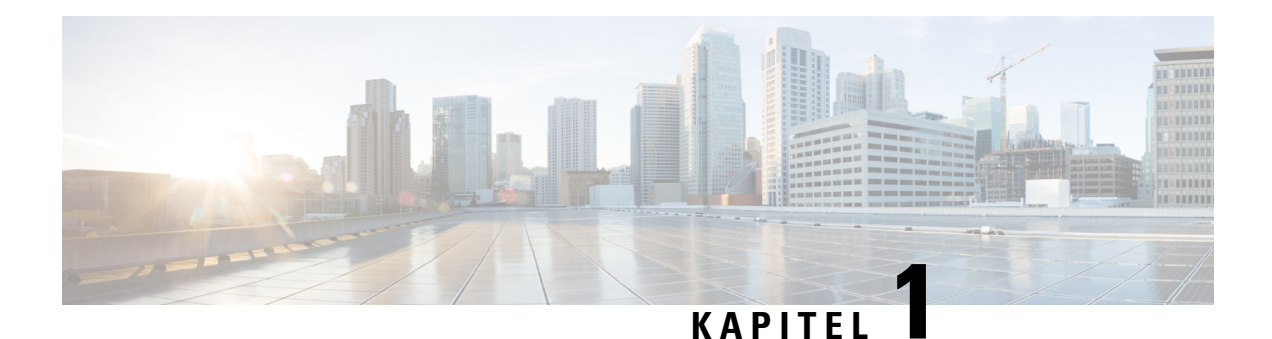

# <span id="page-4-0"></span>**Översikt**

- [Översikt,](#page-4-1) på sidan 1
- Frontpanel för Cisco UCS C220 [M6-server,](#page-8-0) på sidan 5
- Bakpanel för Cisco UCS C220 [M6-server,](#page-9-0) på sidan 6

# <span id="page-4-1"></span>**Översikt**

Du kan driftsätta Cisco Secure Workload M6-klustret på något av följande sätt:

• Enhet med 39 rack (RU) med stor formfaktor (C1-Workload, ett rack) för datacenter med fler än 5 000 servrar.

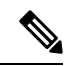

**OBS!**

Du kan driftsätta den stora formfaktorn i ett eller två rack beroende på dina behov. Du ser exempel på C1-Workload med ett och två rack i följande bilder.

• 8-RU med liten formfaktor (C1-Workload-M) för datacenter med mindre än 5 000 servrar. Du ser ett exempel i C1-Workload-M-bilden.

Följande bild visar fram- och baksidan av C1-Workload med ett rack.

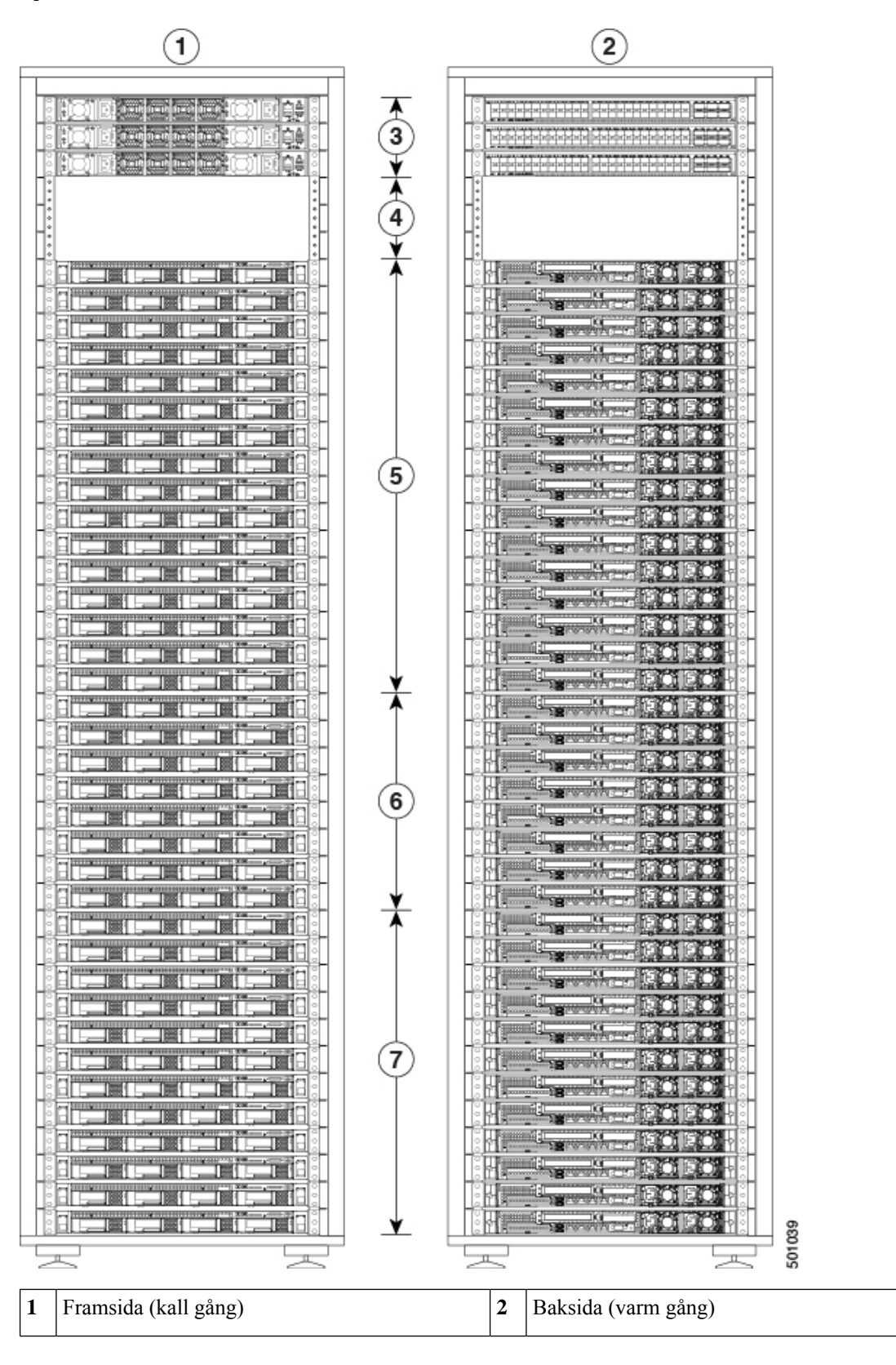

**Figur 1. C1-Workload, ett rack, fram- och baksida**

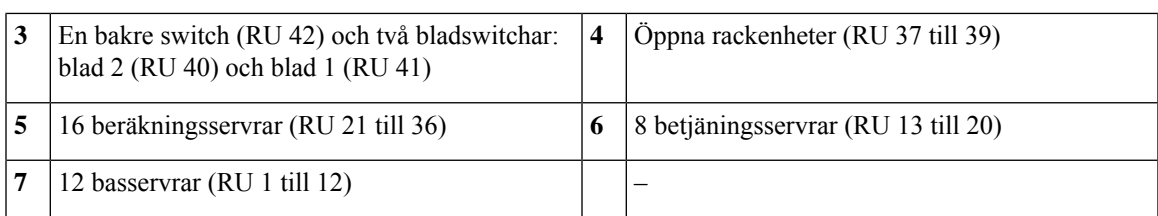

Följande bild visar fram- och baksidan av rack 1 i C1-Workload med två rack.

**Figur 2. C1-Workload, två rack – rack 1, fram- och baksida**

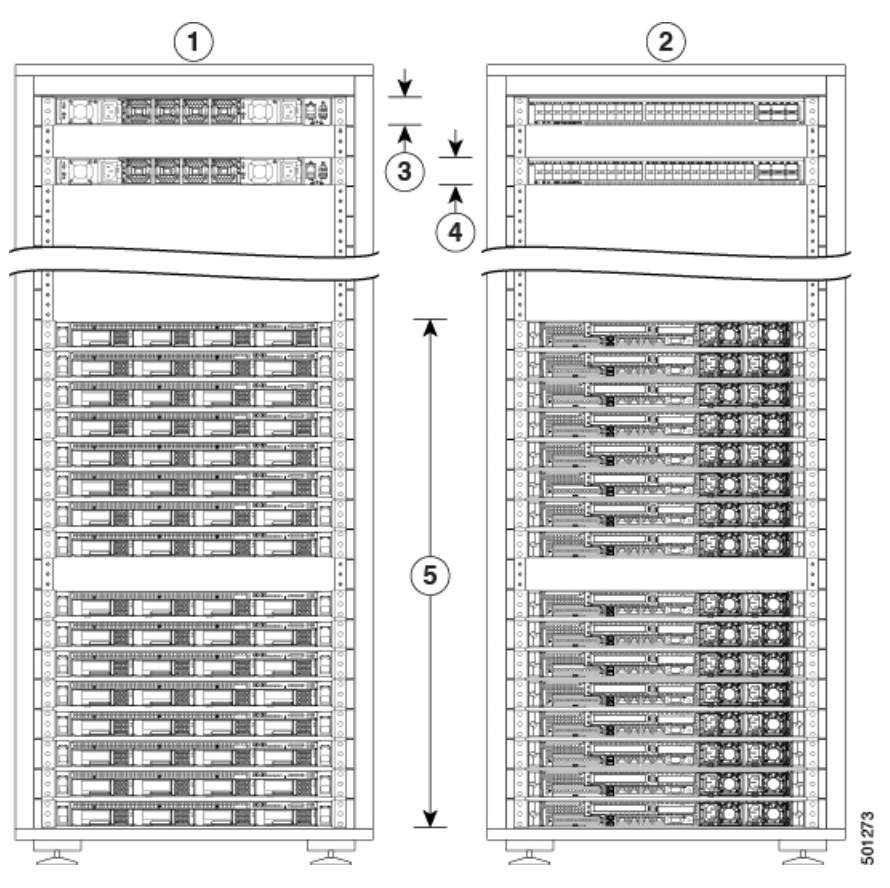

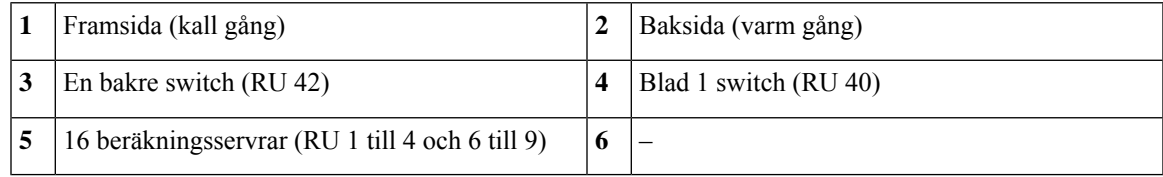

Följande bild visar fram- och baksidan av rack 2 i C1-Workload med två rack.

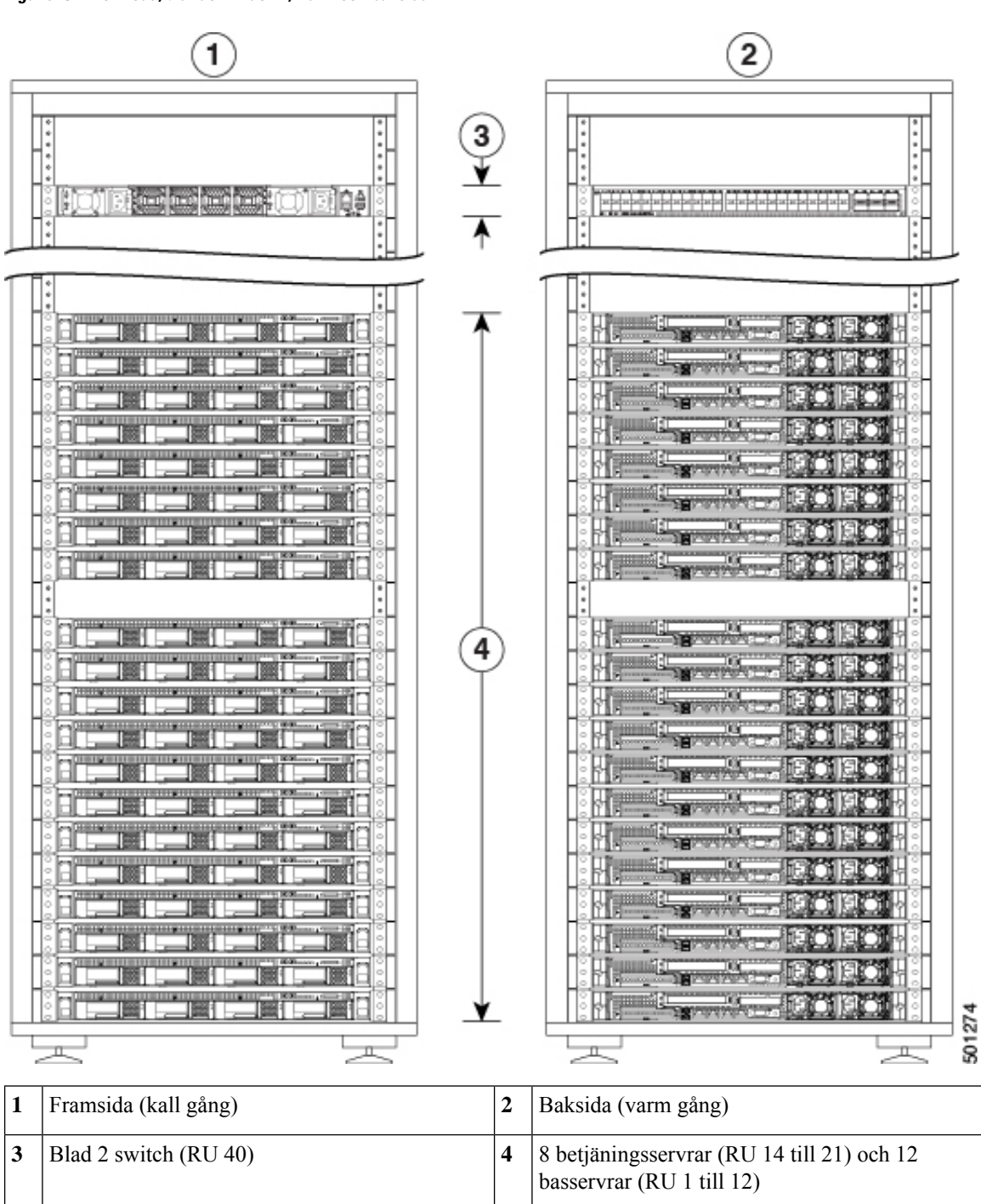

**Figur 3. C1-Workload, två rack – rack 2, fram- och baksida**

Följande bild visar fram- och baksidan av C1-Workload-M.

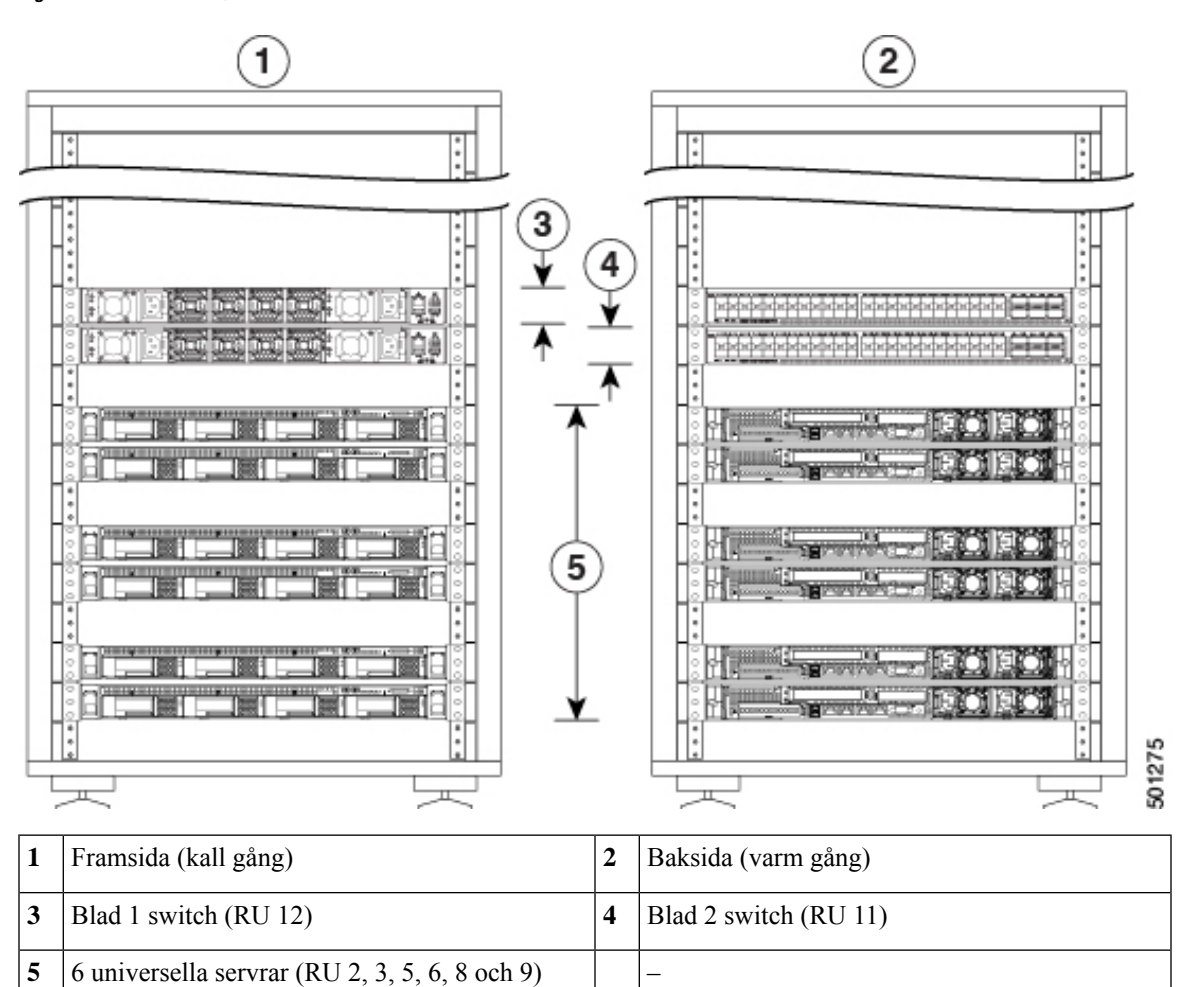

**Figur 4. C1-Workload-M, fram- och baksida**

# <span id="page-8-0"></span>**Frontpanel för Cisco UCS C220 M6-server**

Följande bild visar frontpanelen på UCS C220 M6-servern med enheter med liten formfaktor.

Det finns mer information i installations- och [servicehandboken](https://www.cisco.com/c/en/us/td/docs/unified_computing/ucs/c/hw/c220m6/install/c220m6.html) för Cisco UCS C220 M6-servern.

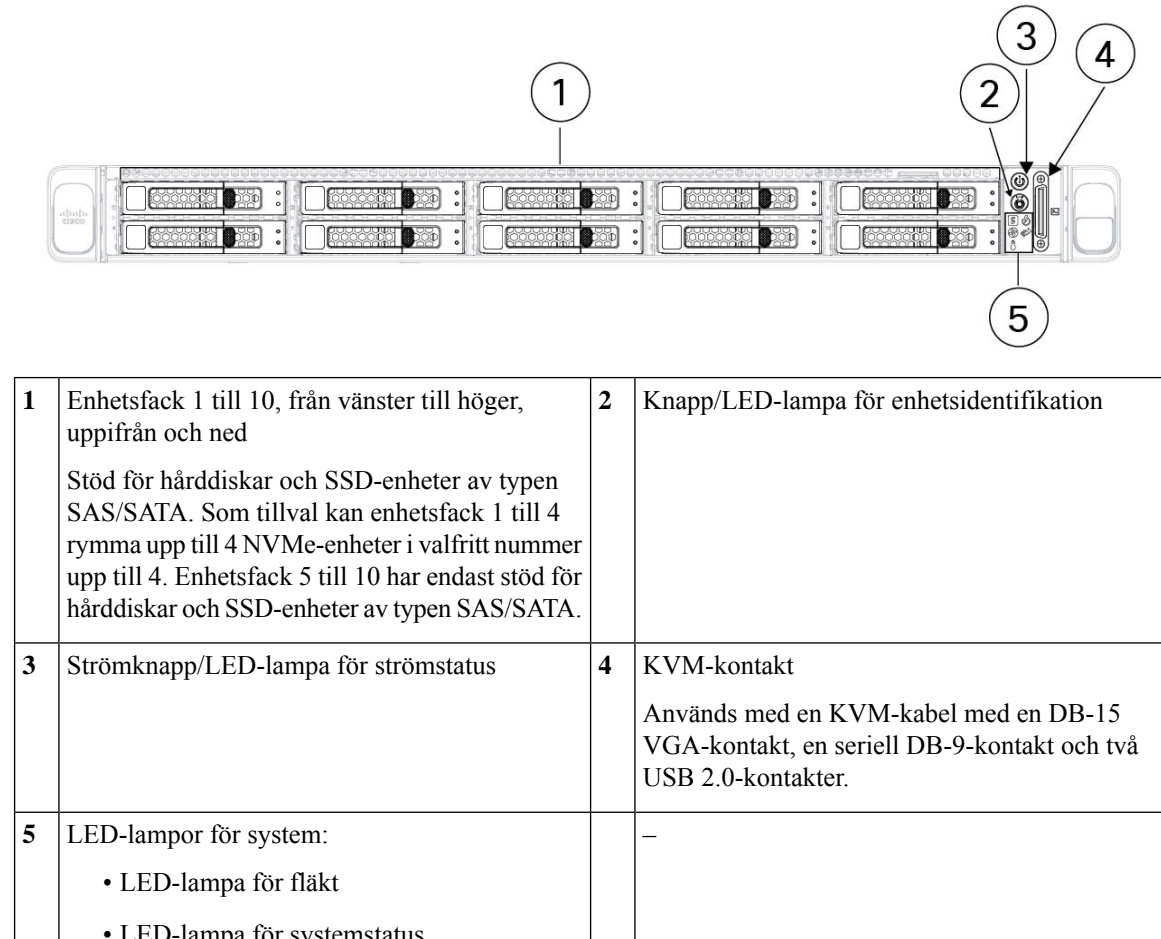

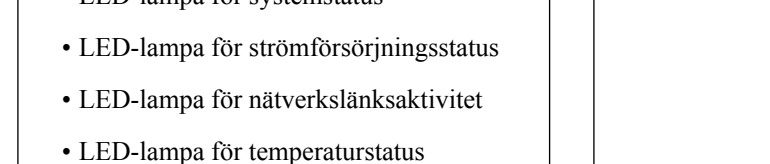

# <span id="page-9-0"></span>**Bakpanel för Cisco UCS C220 M6-server**

Följande bild visar bakpanelen på UCS C220 M6-servern.

Det finns mer information i installations- och [servicehandboken](https://www.cisco.com/c/en/us/td/docs/unified_computing/ucs/c/hw/c220m6/install/c220m6.html) för Cisco UCS C220 M6-servern.

**Figur 6. Bakpanel för Cisco UCS C220 M6-server**

LAN2)

**5**

De två LAN-portarna har stöd för 1 Gbit/s och 10 Gbit/s beroende på länkpartnerns kapacitet.

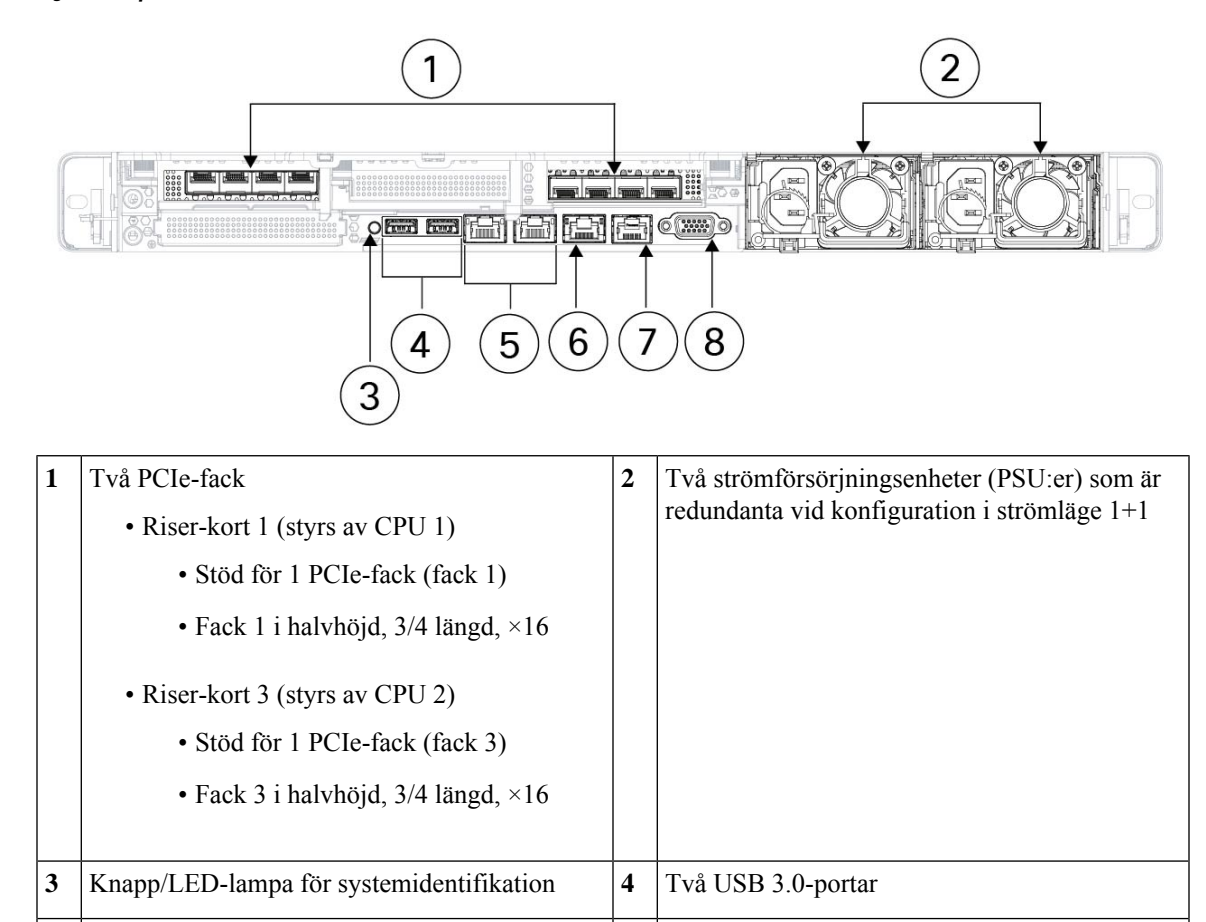

Två 1 Gb/10 Gb Ethernet-portar (LAN1 och **6** Dedikerad 1 Gb Ethernet-port för hantering

**7** COM-port (RJ-45-kontakt) **8** VGA-videoport (DB-15-kontakt)

 $\mathbf I$ 

ı

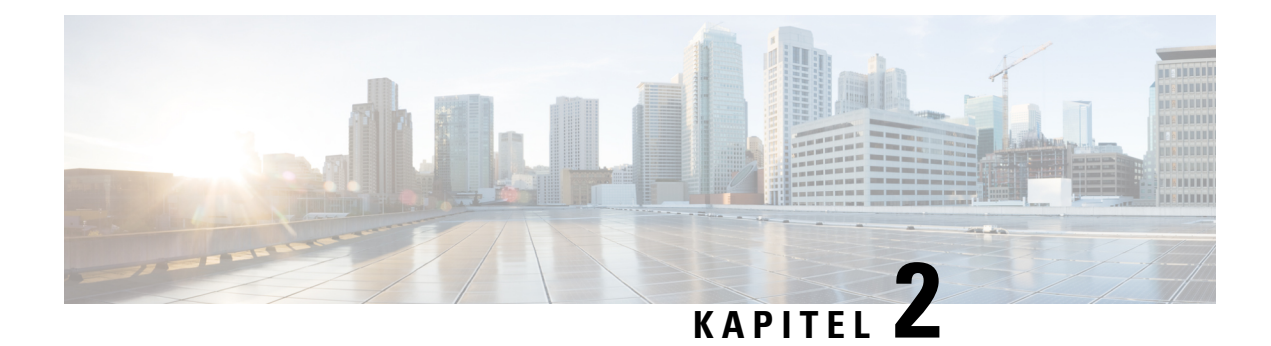

# <span id="page-12-0"></span>**Förbereda platsen**

- [Temperaturkrav,](#page-12-1) på sidan 9
- [Luftfuktighetskrav,](#page-12-2) på sidan 9
- [Altitudkrav,](#page-12-3) på sidan 9
- Damm- och [partikelkrav,](#page-13-0) på sidan 10
- Minimera elektromagnetisk störning och [radiofrekvensstörning,](#page-13-1) på sidan 10
- Stöt- och [vibrationskrav,](#page-14-0) på sidan 11
- [Jordningskrav,](#page-14-1) på sidan 11
- [Strömkrav,](#page-14-2) på sidan 11
- [Luftflödeskrav,](#page-14-3) på sidan 11
- [Avståndskrav,](#page-15-0) på sidan 12

### <span id="page-12-2"></span><span id="page-12-1"></span>**Temperaturkrav**

Switcharna och servrarna i Secure Workload-klustret kräver en drifttemperatur på 5 till 35 °C, och den högsta temperaturen minskar med 1 °C var 305 m över havsnivån. När enheterna inte används måste temperaturen vara mellan -40 och 65 °C.

# **Luftfuktighetskrav**

Hög luftfuktighet kan leda till att fukt tränger in i switcharna och servrarna. Fukt kan orsaka rost på invändiga komponenter och leda till försämrade egenskaper, såsom elektrisk resistens, värmeledningsförmåga, fysisk styrka och storlek. Switcharna och servrarna är klassificerade för drift i relativ luftfuktighet på 10 till 90 %, med 10 % gradering av luftfuktigheten per timme. När enheterna inte är i drift tål de en relativ luftfuktighet på 5 till 93 %.

Byggnader med luftkonditionering under varma månader och värmesystem under kalla månader bibehåller vanligtvis en acceptabel luftfuktighet för enheterna. Men om enheterna placeras på en plats med ovanligt hög luftfuktighet bör du använda en avfuktare för att bibehålla luftfuktigheten inom ett acceptabelt intervall.

# <span id="page-12-3"></span>**Altitudkrav**

Om du använder rackenheter på hög altitud (lågt tryck) minskas effektiviteten för fläktkylning och konvektionskylning, vilket kan leda till elektriska problem kopplade till elbågar och koronaurladdning. Detta kan även leda till att förseglade komponenter med invändigt tryck, såsom elektrolytiska kondensatorer, inte fungerar eller får minskad effektivitet. Dessa enheter är klassificerade för drift vid en altitud på 0 till 3 050 m och kan förvaras vid en altitud på 0 till 12 200 m.

### <span id="page-13-0"></span>**Damm- och partikelkrav**

Fläktar kyler strömförsörjning, switchar och servrar genom att dra in luft och blåsa ut luft genom diverse öppningar i chassit. Men fläktar drar även in damm och andra partiklar, vilket leder till ansamlingar i switchen och högre invändig temperatur i chassit. En ren driftmiljö kan avsevärt minska den negativa effekten av damm och andra partiklar,som isolerar chassit och påverkar de mekaniska komponenterna iswitcharna och servrarna.

Utöver regelbunden rengöring ska du även följa dessa försiktighetsåtgärder för att undvika förorening iswitchar och servrar i rack:

- Tillåt inte rökning i närheten av racket.
- Tillåt inte mat och dryck i närheten av racket.

# <span id="page-13-1"></span>**Minimera elektromagnetisk störning och radiofrekvensstörning**

Elektromagnetisk störning (EMI) och radiofrekvensstörning (RFI) från enheter i Secure Workload-klusterracket kan ha negativ påverkan på andra enheter, såsom radio- och TV-mottagare, som används i närheten av racket. Radiofrekvenser från enheter i racket kan även påverka trådlösa telefoner och telefoner med låg strömförbrukning. RFI från telefoner med hög strömförbrukning kan leda till att felaktiga tecken visas på enhetsskärmar.

RFI är EMI med en frekvens över 10 kHz. Den här typen av störning kan färdas från switchen till andra enheter genom strömkabeln och strömkällan eller genom luften som radiovågor.Federal Communications Commission (FCC) i USA publicerar specifika bestämmelser för att begränsa mängden EMI och RFI som databehandlingsutrustning får sända ut. Alla switchar uppfyller dessa bestämmelser från FCC.

När kablar dras ett avsevärt avstånd i ett elektromagnetiskt fält kan det uppstå störning mellan fältet och kablarnas signaler med följande effekt:

- Dålig kabeldragning kan leda till radiostörning från anläggningens kabeldragning.
- Stark EMI, särskilt när den orsakas av blixt eller radiosändtagare, kan förstöra signalenheterna och mottagarna i chassit och till och med innebära en elektrisk risk eftersom de kan leda överspänning genom kablar och in i utrustning.

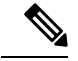

**OBS!** Prata med en RFI-expert för att förutsäga och förhindra stark EMI.

Det är osannolikt att kablarna avger radiostörning om du använder partvinnade kablar med väl fördelade jordledare. Om du överskrider de rekommenderade avstånden ska du använda partvinnade kablar av hög kvalitet med en jordledare för varje datasignal, om tillämpligt.

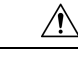

#### **Försiktighet**

Om en kabel överskrider de rekommenderade avstånden, eller om kabeln passerar mellan byggnader, ska du särskilt överväga effekten av blixtnedslag i närheten. Den elektromagnetiska pulsen som orsakas av blixt eller andra fenomen med hög energi kan enkelt föra tillräckligt med energi till ej avskärmade ledare för att förstöra elektroniska enheter. Rådfråga en expert på dämpning av överspänning och avskärmning om du har haft liknande problem tidigare.

### <span id="page-14-0"></span>**Stöt- och vibrationskrav**

Enheterna i Secure Workload-klustret har stöt- och vibrationstestats för driftintervall, hantering och jordbävningsstandarder.

### <span id="page-14-1"></span>**Jordningskrav**

Enheterna i Secure Workload-klustret är känsliga för variationer i spänningen från strömkällorna. Överspänning, underspänning och transienta tillstånd (eller toppar) kan radera data från minnet eller orsaka komponentfel. Se till att enheterna är anslutna till en jordledare för att förhindra dessa typer av problem. Du måste ansluta racket till anläggningens jordledare.

Jordningspunkterna på chassit är avsedda för M5-skruvar. Du måste tillhandahålla skruvar, jordkabelsko och jordningskabel. Jordkabelskon måste ha två hål som passar M5-skruvar. Jordningskabeln måste vara 14 AWG (2 mm) för minst 60 °C, eller uppfylla lokala bestämmelser.

# <span id="page-14-2"></span>**Strömkrav**

Secure Workload-klustren måste tillhandahållas med strömkällor som ger följande ström för drift:

- 39-RU, stor formfaktor, ett rack: 22 500 W
- 39-RU, stor formfaktor, två rack: 11 500 W per rack
- 8-RU, liten formfaktor: 6 500 W

För strömredundansen *n*+*n* som krävs behöver du två växelströmkällor som var och en ger den strömmen.

Varje chassi i racket har två strömförsörjningskällor, en för drift och en för redundans.Strömförsörjningskällorna är anslutna till olika grenuttag i racket, och grenuttagen är anslutna till olika växelströmkällor. Om något går fel med en strömkälla tillhandahåller den andra den ström som krävs för switchar eller servrar i racket.

### <span id="page-14-3"></span>**Luftflödeskrav**

Du måste placera varje rack i Secure Workflow-klustret med strömförsörjningen och fläktarna på de tre switcharna i en kall gång. På så sätt tar alla enheterna i racket in kall luft från en kall gång och blåser ut varm luft i en varm gång.

# <span id="page-15-0"></span>**Avståndskrav**

I följande tabell anges det utrymme som krävs för installation av Secure Workload-kluster 39-RU med stor formfaktor (ett eller två rack) och 8-RU med liten formfaktor. Installationsgången måste vara mer än 59,69 cm bred för att racket ska kunna placeras på plats. Dessutom måste en person kunna komma åt fram- och baksidan för att utföra underhåll.

### **Tabell 1. Avståndskrav**

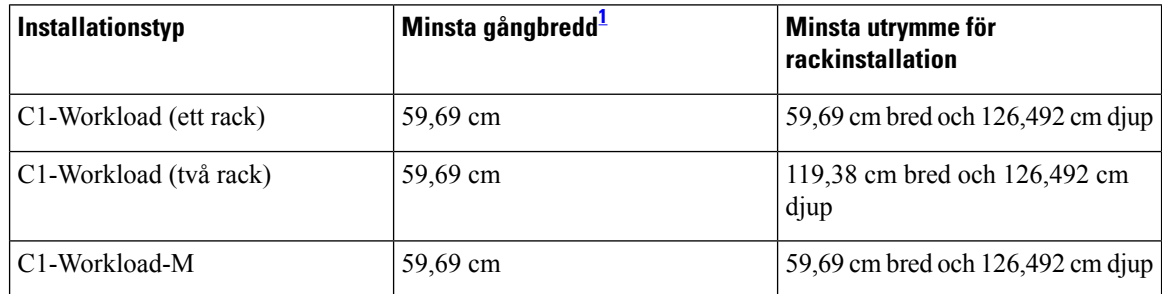

<span id="page-15-1"></span><sup>1</sup> Installationsgången och gången som den främre luckan på racket vetter mot måste vara minst 59,69 cm bred. Den andra gången, som de dubbla skåpsluckorna vetter mot, måste vara minst 29,845 cm bred för att luckorna ska kunna öppnas helt, men minst 59,69 cm bred för att en person ska kunna utföra underhåll.

Racket placeras med switchfläktarna (sidan av racket med störst lucka) mot den kalla gången och switchportarna (sidan av racket med dubbla luckor) mot den varma gången.

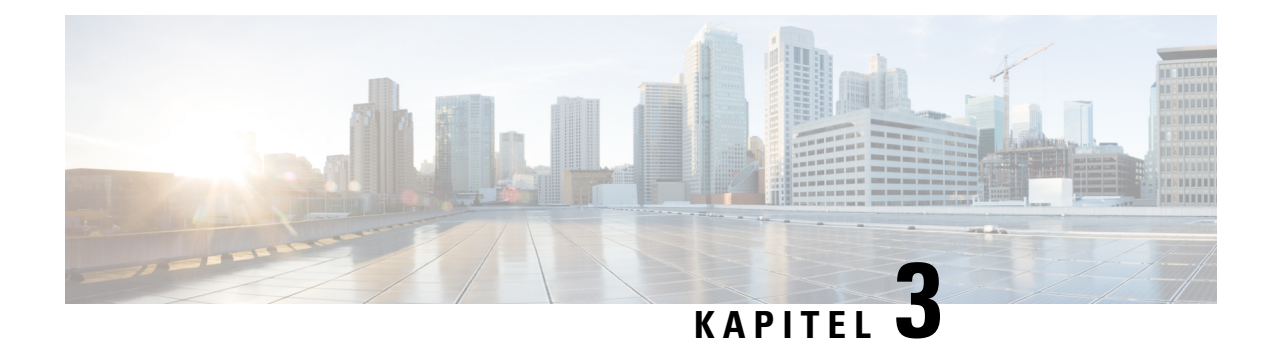

# <span id="page-16-0"></span>**Jorda och ansluta**

- Jorda Secure [Workload-klusterenheterna,](#page-16-1) på sidan 13
- Starta Secure [Workload-klusterenheterna,](#page-16-2) på sidan 13
- Ansluta Secure [Workload-klustret](#page-17-0) till dina routrar, på sidan 14

# <span id="page-16-1"></span>**Jorda Secure Workload-klusterenheterna**

Enheterna i Secure Workload-klustret har metall-mot-metall-anslutningar till racket, så enheterna i racket jordas så fort du jordar racket (eller racken för installationer med två rack) till datacentrets jordledare. Jorda racket genom att ansluta rackets hjul till jordledaren.

# <span id="page-16-2"></span>**Starta Secure Workload-klusterenheterna**

För att starta switchen måste du ansluta två grenuttag som är anslutna till racket till två växelströmkällor.

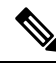

Anslut utrustningen till växelströmuttag som har en enhet för överspänningsskydd (SPD) vid serviceutrustningen som uppfyller NFPA 70, National Electrical Code (NEC). **OBS!**

Läs installationsinstruktionerna innan du använder, installerar eller ansluter systemet till en strömkälla.

Överbelasta inte kabeln när du ansluter enheterna till kretsen.

### **Innan du börjar**

- Racken måste vara installerade i datacentret och monterade på plats med luftintagen placerade i en kall gång.
- Racken måste vara jordade till datacentrets jordning.
- Klustret måste vara anslutet till två routrar som har tillhandahållits av kunden (varje router ska vara ansluten till en separat bladswitch).
- Det måste finnastvå strömkällorsom uppfyller kraven för racken inom räckvidd för varje racks grenuttag.
- **Steg 1** Anslut strömkabeln för det ena grenuttaget till en växelströmkälla och anslut strömkabeln för det andra grenuttaget till en annan växelströmkälla.
- **Steg 2** Kontrollera att LED-lampan **D** lyser grön för strömförsörjningen för varje rackenhet.
	- Kontrollera att strömkällan är på och att på/av-knappen på rackens grenuttag är på om inga av LED-lamporna lyser.
	- Lyser bara vissa av LED-lamporna? Kontrollera attströmkabeln från strömförsörjningen är helt ansluten till grenuttaget på racket.

### <span id="page-17-0"></span>**Ansluta Secure Workload-klustret till dina routrar**

Du måste ansluta Secure Workload-klustret till två routrar.

- **Steg 1** Om du installerar ett 39-RU-kluster med stor formfaktor och två rack ska du ansluta de delvis anslutna gränssnittskablarna på varje rack. Anslut varje kabel till den märkta porten på det andra racket.
- **Steg 2** Använd en 10 Gb-kabel för att ansluta en router till port E1/39 på blad 1 switchen för en 39-RU-driftsättning, eller till port E1/47 för en 8-RU-driftsättning. Blad 1 switchen sitter här:
	- 39-RU med stor formfaktor och ett rack RU 40 i plattformracket
	- 39-RU med stor formfaktor och två rack RU 40 i rack 1
	- 8-RU med liten formfaktor RU 12 i plattformracket
- **Steg 3** Använd en 10 Gb-kabel för att ansluta en router till port E1/39 på blad 2 switchen för en 39-RU-driftsättning, eller till port E1/47 för en 8-RU-driftsättning. Blad 2 switchen sitter här:
	- 39-RU med stor formfaktor och ett rack RU 41 i plattformracket
	- 39-RU med stor formfaktor och två rack RU 41 i rack 2
	- 8-RU med liten formfaktor RU 11 i plattformracket

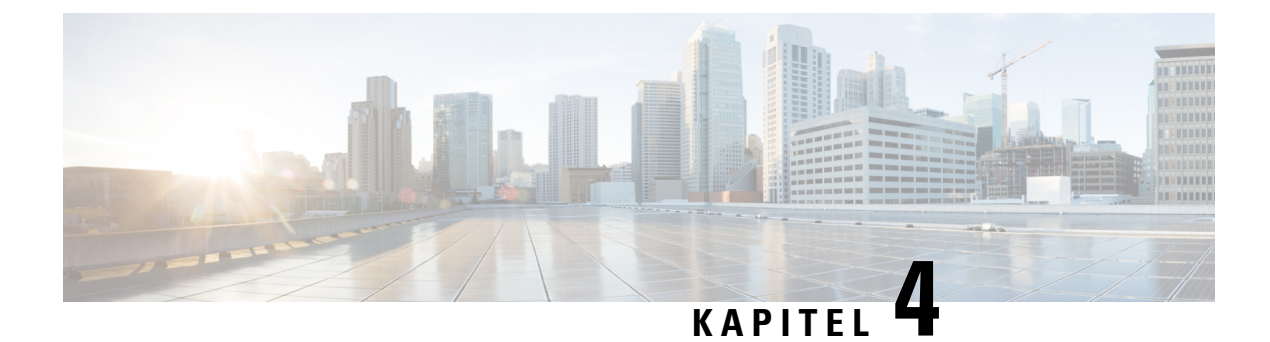

# <span id="page-18-0"></span>**Konfigurera användargränssnittet**

- (Valfritt) Krav och begränsningar för [dualstackläget](#page-18-1) (stöd för IPv6), på sidan 15
- Konfigurera [användargränssnittet,](#page-19-0) på sidan 16

# <span id="page-18-1"></span>**(Valfritt) Krav och begränsningar för dualstackläget (stöd för IPv6)**

Secure Workload-kluster som körs på fysisk maskinvara kan konfigureras för IPv6 utöver IPv4 för viss kommunikation till och från klustret.

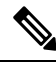

Du kan använda dualstackläget (stöd för IPv6) när du installerar eller uppgraderar till version 3.6.1.5, 3.7.1.5 och 3.8.1.1, men du kan inte aktivera detta alternativ när du installerar eller uppgraderar till korrigeringar. **OBS!**

### **Begränsningar**

Observera följande om du överväger att aktivera dualstackläget:

- Du kan endast aktivera IPv6-anslutningsmöjligheter under den första driftsättningen eller uppgraderingen till en huvudversion. (Du kan inte aktivera denna funktion vid korrigeringsuppgraderingar.)
- Dualstackläget stöds endast på fysisk maskinvara eller bare metal-kluster.
- Läget med endast IPv6 stöds inte.
- Du kan inte återgå till läget med endast IPv4 efter att ha aktiverat dualstackläget för klustret.
- Data Backup and Restore (DBR) stöds inte när dualstackanslutning är aktiverad.
- Aktivera inte dualstackläget för kluster som har konfigurerats med federation.
- Följande funktioner använder alltid endast IPv4 (notera att IPv4 alltid är aktiverat även om IPv6 är aktiverat):
	- (Tillämpligt för version 3.8.1.1, 3.7.1.5 och 3.6.x) Implementering på AIX-agenter
	- (Endast tillämpligt för version 3.6.x) Maskinvaruagentkommunikation med klustret
	- (Endast tillämpligt för version 3.6.x) Kontakter för mottagning av flöde, lagerutökning eller varningar

#### **Krav**

- Konfigurera både A och AAAA DNS-poster för FQDN innan du aktiverar dualstackläget för klustret.
- Av redundansskäl måste externa tjänster såsom NTP, SMTP och DNS vara tillgängliga både via IPv4 och IPv6.
- För att konfigurera dualstackläget för ett kluster:
	- Av redundansskäl måste båda bladswitchar i klustret ha tilldelats routningsbara IPv6-adresser på två olika nätverk, och standardgateways måste ha tillhandahållits för varje nätverk.
	- För 39-RU-kluster krävs det ett webbplatsroutningsbart IPv6-nätverk med utrymme för minst 29 värdadresser.
	- För 8-RU-kluster krävs det ett webbplatsroutningsbart IPv6-nätverk med utrymme för minst 20 värdadresser.
	- De tre första värdadresserna i det webbplatsroutningsbara IPv6-nätverket är reserverade för Cisco Secure Workload-klustrets HSRP-konfiguration och får inte användas av andra enheter.

#### **Ytterligare information**

Agenter kommunicerar med klustret med IPv4, såvida du inte konfigurerar IPv6 för dem. Det finns mer instruktioner i användarhandboken för Cisco Secure Workload.

# <span id="page-19-0"></span>**Konfigurera användargränssnittet**

### **Innan du börjar**

- För att slutföra konfigurationen behöver du en enhet, till exempel en bärbar dator, med en Ethernet-port och internetanslutning.
- Du behöver en Ethernet-kabel för att ansluta enheten till den högsta servern i Secure Workload-klustret.
- Google Chrome är den enda webbläsare som stöds i konfigurationsportalen, som krävs för en del av processen.
- (Valfritt) Från och med version 3.6 kan du konfigurera klustret i dualstackläget, så att du kan använda både IPv4 och IPv6 för kommunikation mellan vissa Secure Workload-komponenter och mellan Secure Workload och nätverkstjänster såsom NTP och DNS. (Secure Workload hanterar redan IPv6-trafik, oavsett om dualstackläget är aktiverat eller inte.) Du kan endast aktivera detta under driftsättning och uppgradering.

Se (Valfritt) Krav och begränsningar för [dualstackläget](#page-18-1) (stöd för IPv6), på sidan 15 om du överväger att aktivera stöd för IPv6.

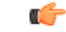

Ange IPv4-adresser i alla fält i förfarandet nedan, såvida inte IPv6 anges uttryckligen i fältets namn. **Viktigt**

- **Steg 1** Konfigurera enheten med internetanslutning med IP-adressen 2.2.2.1/30 (255.255.255.252).
- **Steg 2** Använd en Ethernet-kabel för att ansluta Ethernet-porten på enheten med internetanslutning till LOM-port 2 (LAN2) på den högsta servern högst upp i Secure Workload-klustret.
- **Steg 3** Öppna webbläsaren Chrome på enheten med internetanslutning och gå till http://2.2.2.2:9000.

**OBS!** Chrome är den enda webbläsare som har testats för den här processen.

Sidan för konfigurationsdiagnostiken öppnas.

**Steg 4** Om det finns fel på diagnostiksidan ska du kontrollera att kablarna mellan klusterenheterna inte är trasiga och att de har anslutits korrekt innan du fortsätter med förfarandet. Gå sedan tillbaka till steg 2.

Läs mer om korrekt kabeldragning i Enhetskabeldragning för [C1-Workload-kluster,](#page-24-1) på sidan 21 och [Enhetskabeldragning](#page-37-0) för [C1-Workload-M-kluster,](#page-37-0) på sidan 34.

**Steg 5** Klicka på **Fortsätt**.

RPM-uppladdningssidan öppnas.

Om webbplatskonfigurationssidan öppnas i stället anger du följande webbadress för att öppna RPM-uppladdningssidan: **OBS!**

### **http://2.2.2.2:9000 /upload**

**Steg 6** Ladda upp RPM-filer till Secure Workload-molnet.

Du måste ladda upp filerna i följande ordning:

- tetration\_os\_rpminstall\_k9
- tetration\_os\_UcsFirmware\_k9
- tetration os adhoc k9
- tetration os mother rpm k9
- tetration os base rpm k9
- a) Klicka på **Välj fil**.
- b) Gå till en RPM, välj den och klicka på **Öppna**.
- c) Klicka på **Ladda upp**.

Listan med RPM:er på sidan uppdateras inte när du laddar upp varje RPM. Det är förväntat.

Om du ser ett felmeddelande när du har laddat upp filen

tetration os mother rpm  $k9-2.1.1.31-1.1.816.886.64.$ rpm ska du vänta i 5 till 10 minuter och sedan uppdatera sidan. Du bör se listan med uppladdade RPM:er när du har uppdaterat sidan. Felmeddelandet beror på att orkestreraren startas om, inte på ett problem.

d) Upprepa steg a till c för varje RPM.

Sidan för webbplatskonfiguration öppnas när du har laddat upp RPM:erna.

- **Steg 7** Konfigurera den nya webbplatsen på sidan för webbplatskonfiguration:
	- Klicka på **Allmänt**.
- **1.** Ange det unika klusternamnet i fältet **Webbplatsnamn**.
- **2.** Klistra in autentiseringsnyckeln i fältet **Offentlig SSH-nyckel**.
	- Generera ett SSH-nyckelpar som kan användas för SSH-åtkomst till klustret. **OBS!**

Vi rekommenderar att du förvarar SSH-nyckeln på en säker, varaktig och lättåtkomlig plats för felsökning eller återställning av klustret med ta\_guest-åtkomst.

- **3.** Klicka på **Nästa**.
- Klicka på **E-postadress**.
- **1.** Fyll i önskade e-postadresser.
- **2.** Klicka på **Nästa**.
- Klicka på **L3**.

Ange de önskade adresserna. Fält markerade med \* är obligatoriska.

Ange alla adresser som IPv4 såvida inte IPv6 anges i fältets namn.

(Valfritt) Om du installerar version 3.6 eller senare av programvaran: Så här aktiverar du dualstackläget (stöd för både IPv4 och IPv6):

- **1.** Markera IPv6-kryssrutan.
- **2.** Ange IPv6-adressen i CIDR-notationen för både blad 1- och blad 2-switchar.
- **3.** Ange IPv6-standardgateway för blad 1 och blad 2.
- **4.** Klicka på **Nästa**.
- Klicka på **Nätverk**.

Ange alla adresser som IPv4 såvida inte IPv6 anges i fältets namn.

- **1.** Klistra in adressen från orkestrerarens driftsättningsutmatning i fältet **IP-adress för internt nätverk**.
- **2.** Klistra in adressen från orkestrerarens driftsättningsutmatning i fältet **IP-adress för externt nätverk**.
- **3.** Klistra in adressen från orkestrerarens driftsättningsutmatning i fältet **IP-adress för extern gateway**.
- **4.** Klistra in adressen från orkestrerarens driftsättningsutmatning i fältet **IP-adress för DNS-lösare**.
- **5.** Ange din DNS-domän (t.ex. **cisco.com**) i fältet **DNS-domän**.
- **6.** (Version 3.6 eller senare av programvaran) **IPv6** väljs automatiskt om du har aktiverat IPv6 på L3-sidan.

Om IPv6 har valts måste du ange IPv6-adresser som är reserverade för Secure Workload:

• Ange **externt IPv6-nätverk**.

De tre första IPv6-adresserna i fältet Externt IPv6-nätverk är alltid reserverade för switcharna i Secure Workload-klustret och ska inte användas för något annat.

• Om du bara vill använda IPv6 för vissa adresser ska du ange adresserna i fältet **Externa IP-adresser för IPv6**.

- För ett 39 RU-kluster ska du se till att det finns minst 29 tillgängliga IPv6-adresser i det externa IPv6-nätverket eller listan med externa IP-adresser för IPv6. **OBS!**
	- För ett 8 RU-kluster ska du se till att det finns minst 20 tillgängliga IPv6-adresser i det externa IPv6-nätverket eller listan med externa IP-adresser för IPv6.
- **7.** Klicka på **Nästa**.
- Klicka på **Tjänst**.
- **1.** Ange en lista med NTP-servernamn eller IP-adresser, åtskilda med mellanslag, från orkestrerarens driftsättningsutmatning i fältet **NTP-servrar**.
- **2.** Ange namnet eller IP-adressen för en SMTP-server som Secure Workload kan använda för att skicka e-postmeddelanden i fältet **SMTP-server**. Secure Workload måste ha åtkomst till servern.
- **3.** Ange portnumret för SMTP-servern i fältet **SMTP-port**. AWS begränsar användningen av port 25 och 465. Du måste konfigurera ditt konto korrekt eller använda port 587.
- **4.** (Valfritt) Ange användarnamnet för SMTP-autentisering i fältet **SMTP-användarnamn**.
- **5.** (Valfritt) Ange lösenordet för SMTP-autentisering i fältet **SMTP-lösenord**.
- **6.** (Valfritt) Ange namnet eller IP-adressen för en HTTP-proxyserver som Secure Workload kan använda för att komma åt externa tjänster på internet i fältet **HTTP-proxyserver**.
- **7.** (Valfritt) Ange portnumret för HTTP-proxyservern i fältet **HTTP-proxyport**.
- **8.** (Valfritt) Ange namnet eller IP-adressen för en HTTPs-proxyserver som Secure Workload kan använda för att komma åt externa tjänster på internet i fältet **HTTPs-proxyserver**.
- **9.** (Valfritt) Ange portnumret för HTTPs-proxyservern i fältet **HTTPs-proxyport**.
- **10.** (Valfritt) Ange namnet eller IP-adressen för en syslog-server som Secure Workload kan använda för att skicka varningar i fältet **Syslog-server**.
- **11.** (Valfritt) Ange portnumret för syslog-servern i fältet **Syslog-port**.
- **12.** (Valfritt) Ange allvarlighetsnivån för syslog-meddelanden i fältet **Syslog-allvarlighetsgrad**. Möjliga värden är "informativt", "notis", "varning", "felmeddelande", "kritiskt", avisering" och "nödsituation".
- **13.** Klicka på **Nästa**.
- Klicka på **UI**.
- **1.** Ange **77** i fältet **UI VRRP VRID** såvida du inte behöver ett unikt VRID.
- **2.** Ange hela det kvalificerade domännamnet för åtkomst till klustret i fältet **UI FQDN**.
- **3.** Lämna fältet **UI Airbrake-nyckel** tomt.
- **4.** Klicka på **Nästa**.

Tetration (Secure Workload) validerar dina konfigurationsinställningar och visar statusen för inställningarna.

- Klicka på **Avancerat**.
- **1.** Ange IPv4-adresser i fältet **Externa IP-adresser**.
- **2.** Klicka på **Fortsätt**.
- **Steg 8** Klicka på **Tillbaka** om det finns några fel och redigera konfigurationen (se steg 7).
	- Du kan inte ändra de här inställningarna i det grafiska användargränssnittet när du har lämnat den här sidan. Du kan däremot ändra inställningarna senare från företagssidan i det grafiska användargränssnittet. **OBS!**
- **Steg 9** Klicka på **Fortsätt** om det inte finns några fel för konfigurationen och du inte behöver ändra något. Secure Workload konfigureras enligt inställningarna du har angett. Det kan ta en till två timmar och du behöver inte göra något.

### **Och sedan då?**

Om du har driftsatt version 3.6 eller senare av programvaran och har aktiverat IPv6-anslutning sker följande:

- Du kan komma åt Secure Workload-webbportalen med IPv4 eller IPv6.
- Som standard kommunicerar programvaruagenter med Secure Workload-klustret med IPv4 även om IPv6 har aktiverats för klustret. Om du vill att agenter som stöds ska använda IPv6 för detta måste du konfigurera fältet **Sensor VIP FQDN** på sidan **Plattform > Klusterkonfiguration** i Secure Workload-webbportalen. Det finns viktiga instruktioner i användarhandboken, tillgänglig online i Secure Workload-webbportalen och på [https://www.cisco.com/c/en/us/support/security/tetration/](https://www.cisco.com/c/en/us/support/security/tetration/products-installation-and-configuration-guides-list.html) [products-installation-and-configuration-guides-list.html](https://www.cisco.com/c/en/us/support/security/tetration/products-installation-and-configuration-guides-list.html).

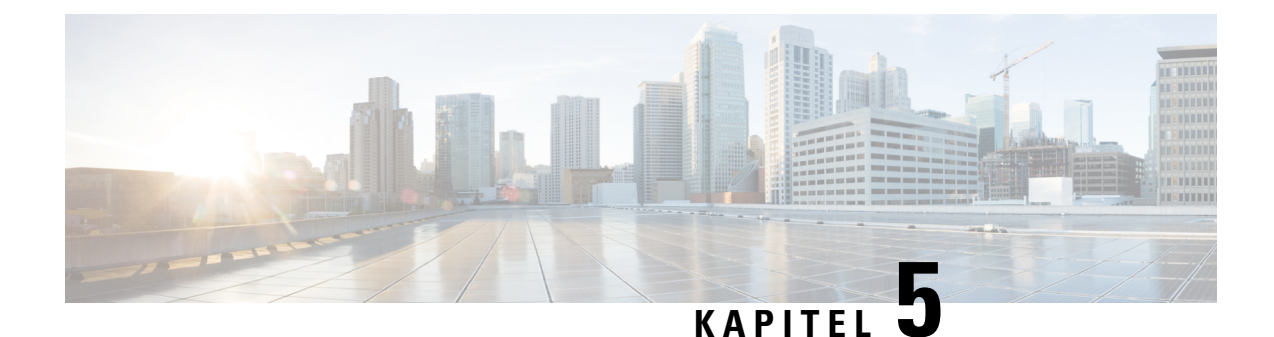

# <span id="page-24-0"></span>**Enhetskabeldragning för C1-Secure Workload-kluster**

- Enhetskabeldragning för [C1-Workload-kluster,](#page-24-1) på sidan 21
- Enhetskabeldragning för [C1-Workload-M-kluster,](#page-37-0) på sidan 34

# <span id="page-24-1"></span>**Enhetskabeldragning för C1-Workload-kluster**

Notera följande konfigurationsinformation vid kabeldragning för M6 Virtual Interface Card (VIC) på 39-RU-racket:

- Det finns två privata gränssnitt för alla noder.
- 39-RU-racket har ett offentligt gränssnitt för 20 noder.
- M6-maskinvaran har fyra portar per VIC.
- Namnen på bare metal-gränssnittet, de fysiska servrarna i klustret som kallas bas-, beräknings- och betjäningsnoderna, börjar med "eno" (Ethernet onboard).

I följande diagram visas enhetskabeldragningen för den offentliga/externa konfigurationen av C1-Workload-racket. Det finns en detaljerad lista med anslutningarna i tabellerna efter diagrammen.

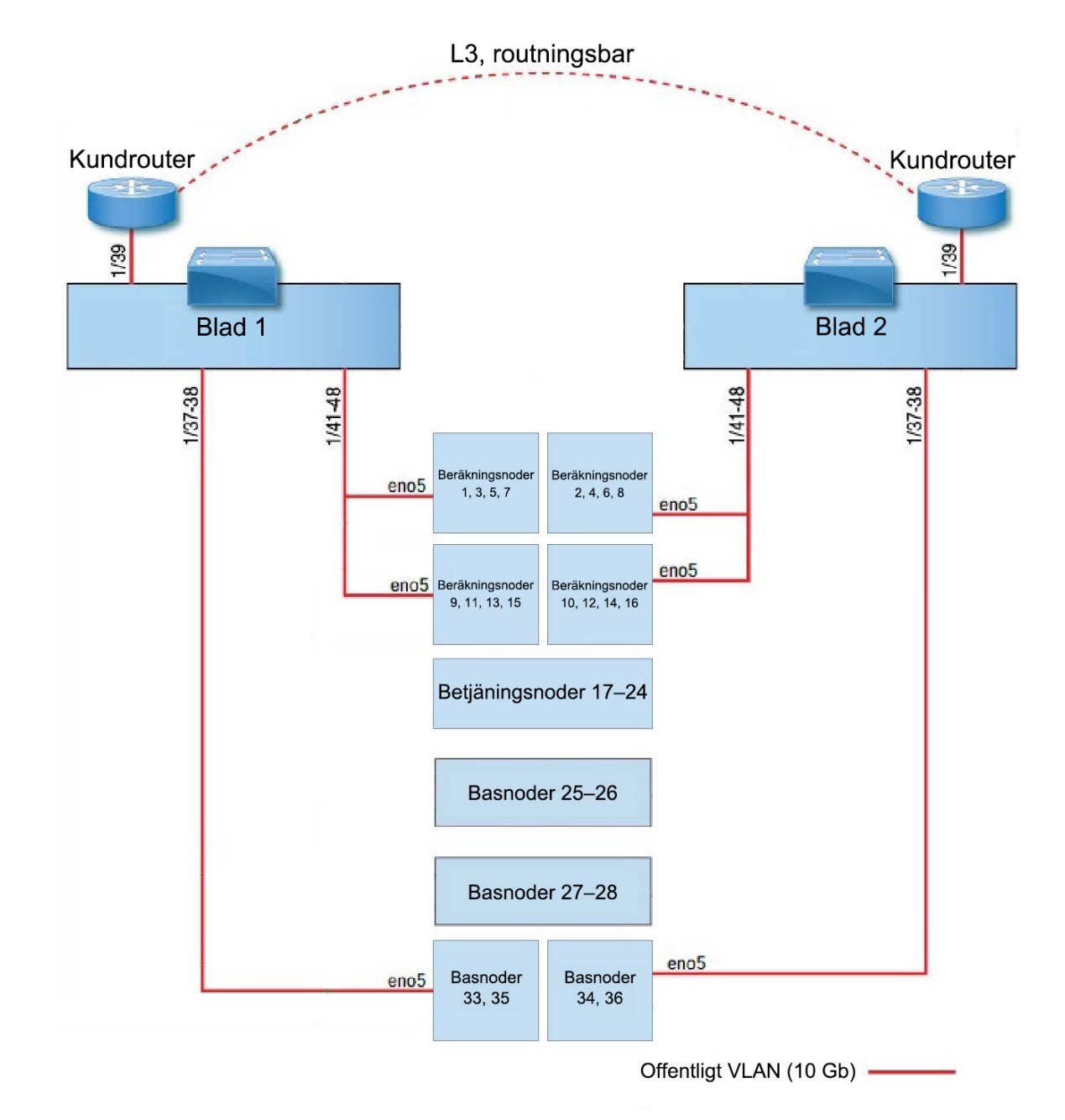

**Figur 7. Enhetskabeldragning för C1-Workload-rack (offentlig/extern)**

I följande diagram visas enhetskabeldragningen för den interna/hanteringsmässiga konfigurationen av C1-Workload-racket. Det finns en detaljerad lista med anslutningarna i följande tabeller.

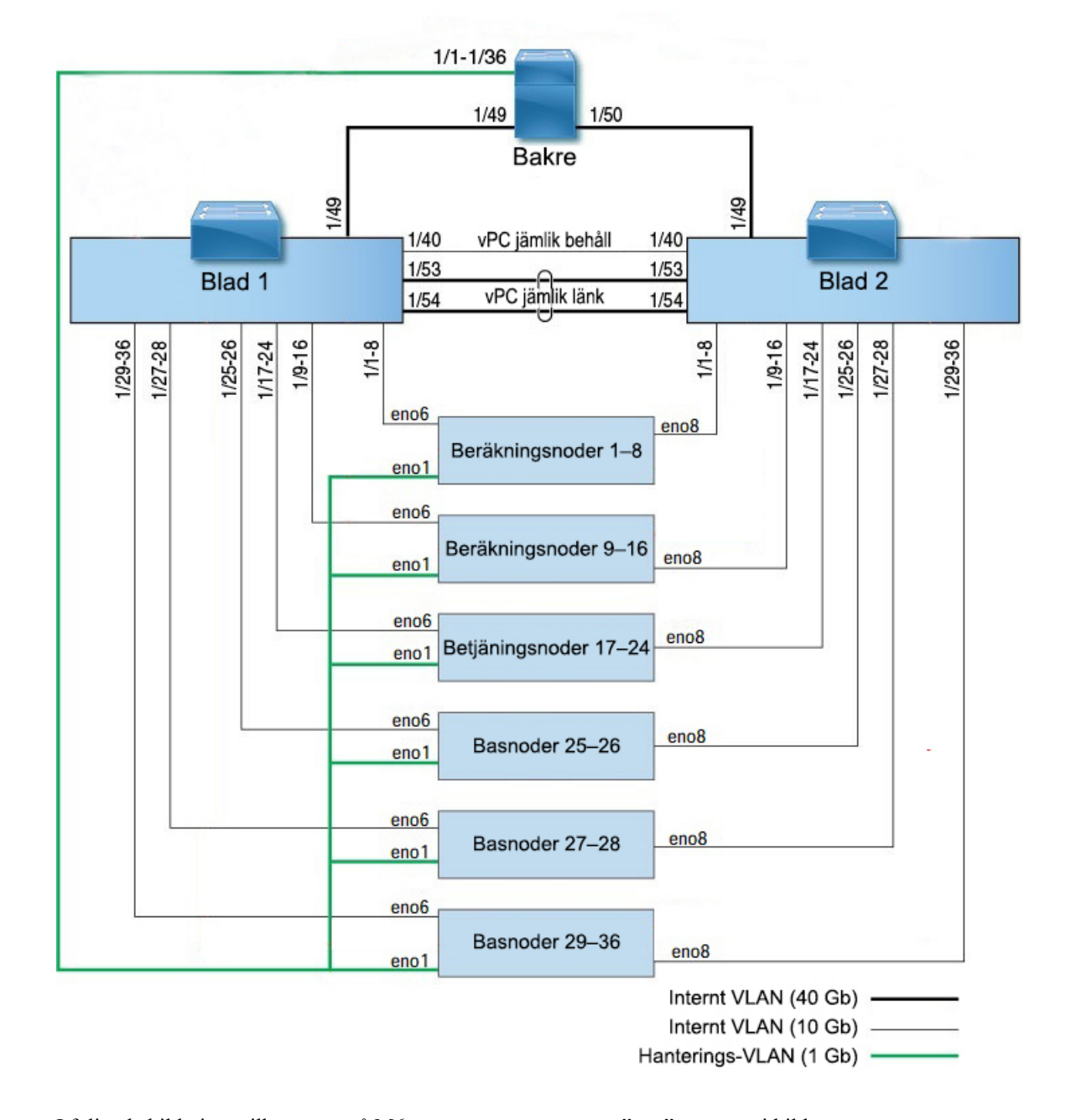

#### **Figur 8. Enhetskabeldragning för C1-Workload-rack (intern/hanteringsmässig)**

I följande bild visas vilka portar på M6-servern som motsvarar "eno"-portarna i bilderna ovan:

#### **Figur 9. M6-serverportar**

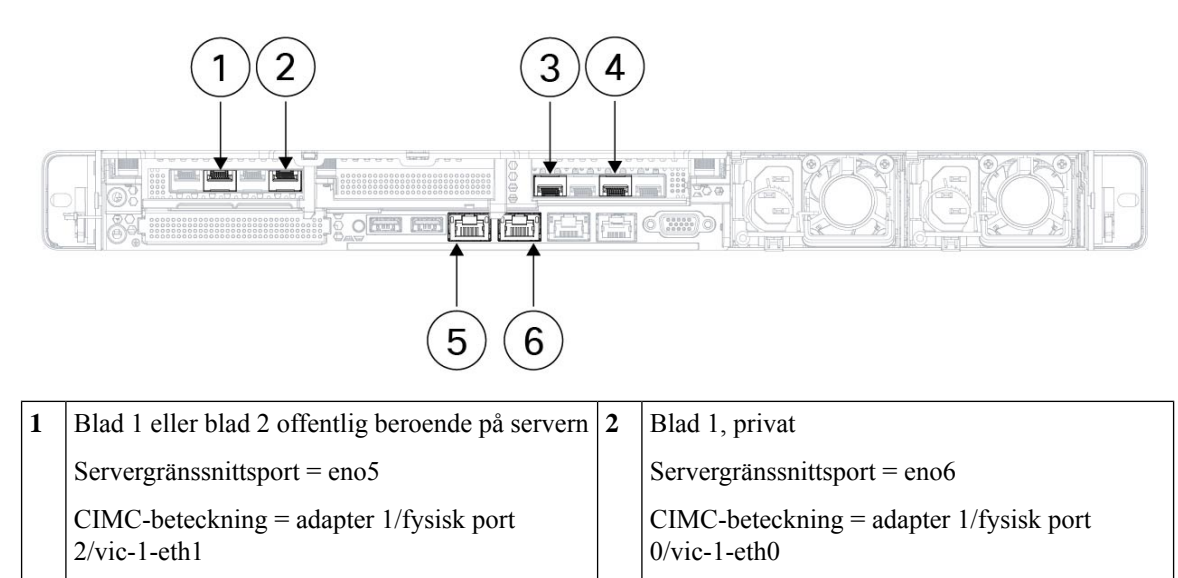

Används inte

2/vic-3-eth1

MGMT 2.2.2.2

Servergränssnittsport = eno7

Servergränssnittsport = eno2

CIMC-beteckning = adapter 3/fysisk port

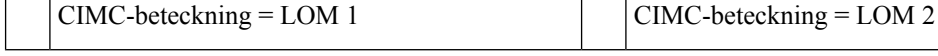

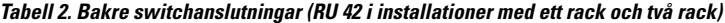

Blad 2, privat **4**

CIMC **6**

CIMC-beteckning = adapter 3/fysisk port

Servergränssnittsport = eno8

Servergränssnittsport = eno1

 $0$ /vic-3-eth $0$ 

**3**

**5**

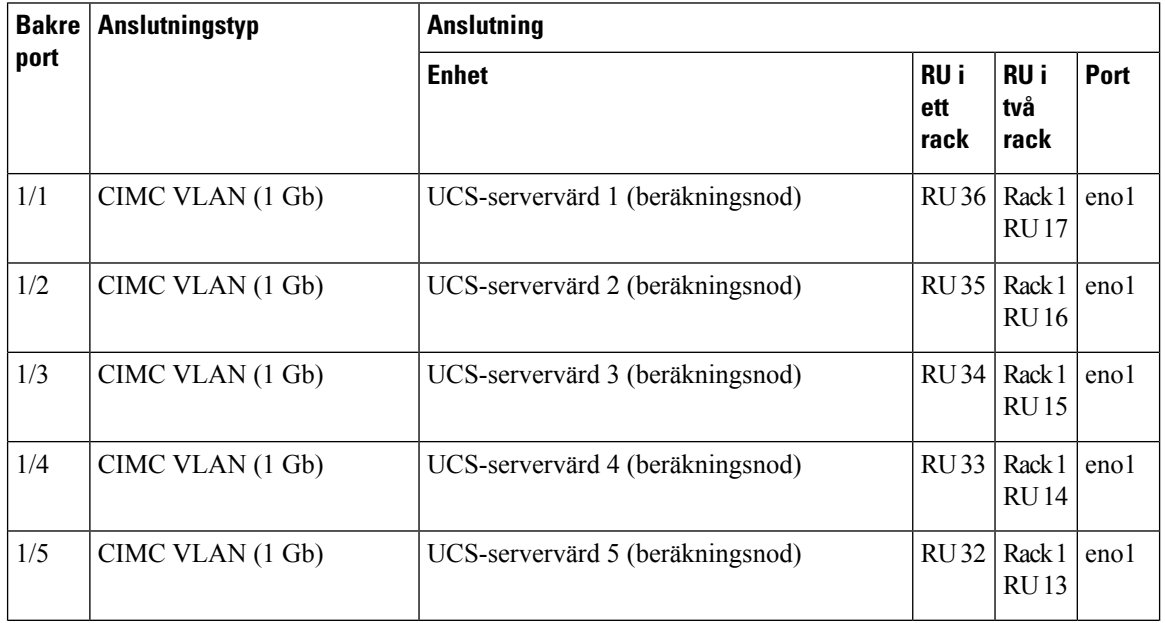

 $\mathbf I$ 

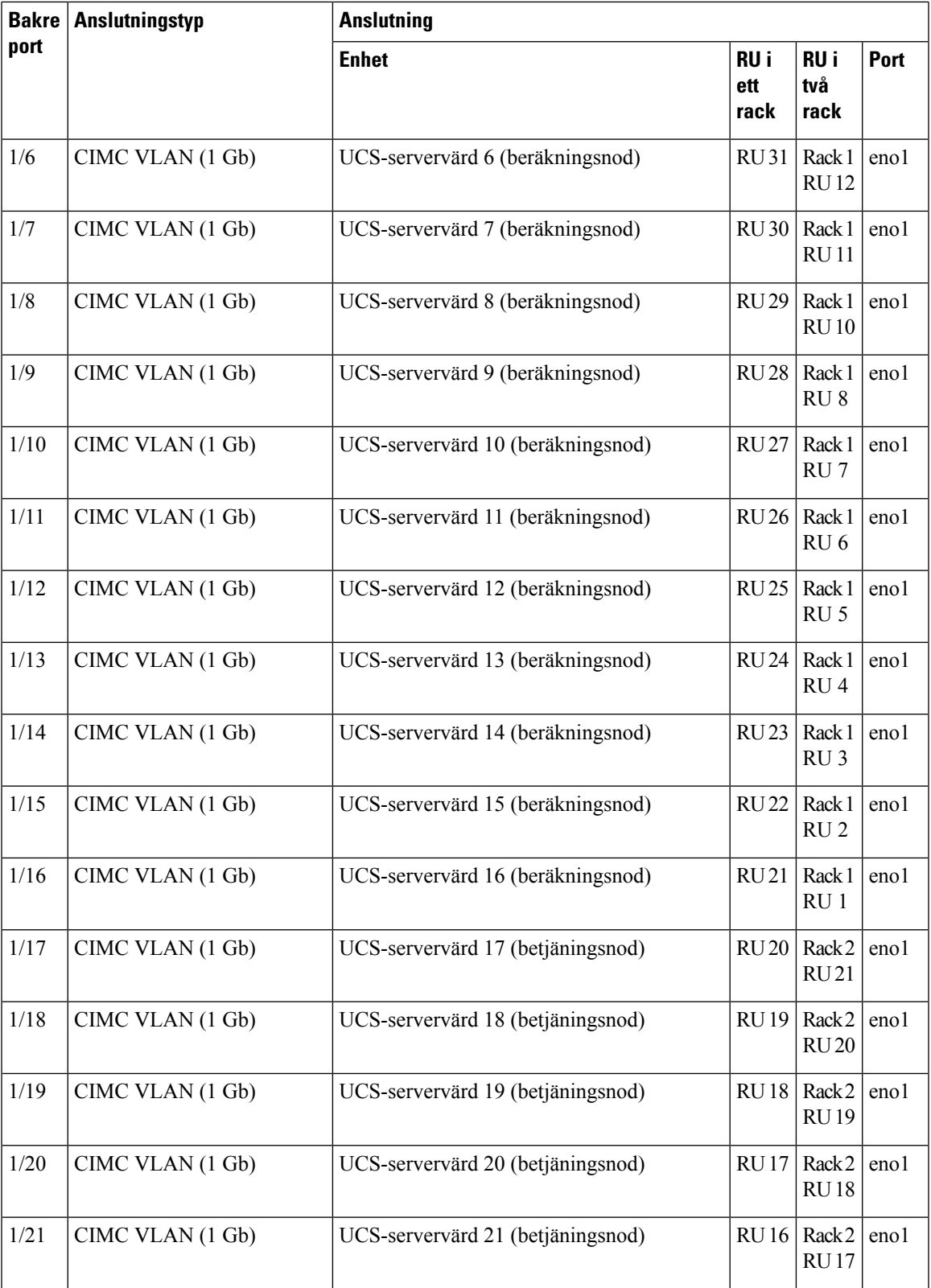

I

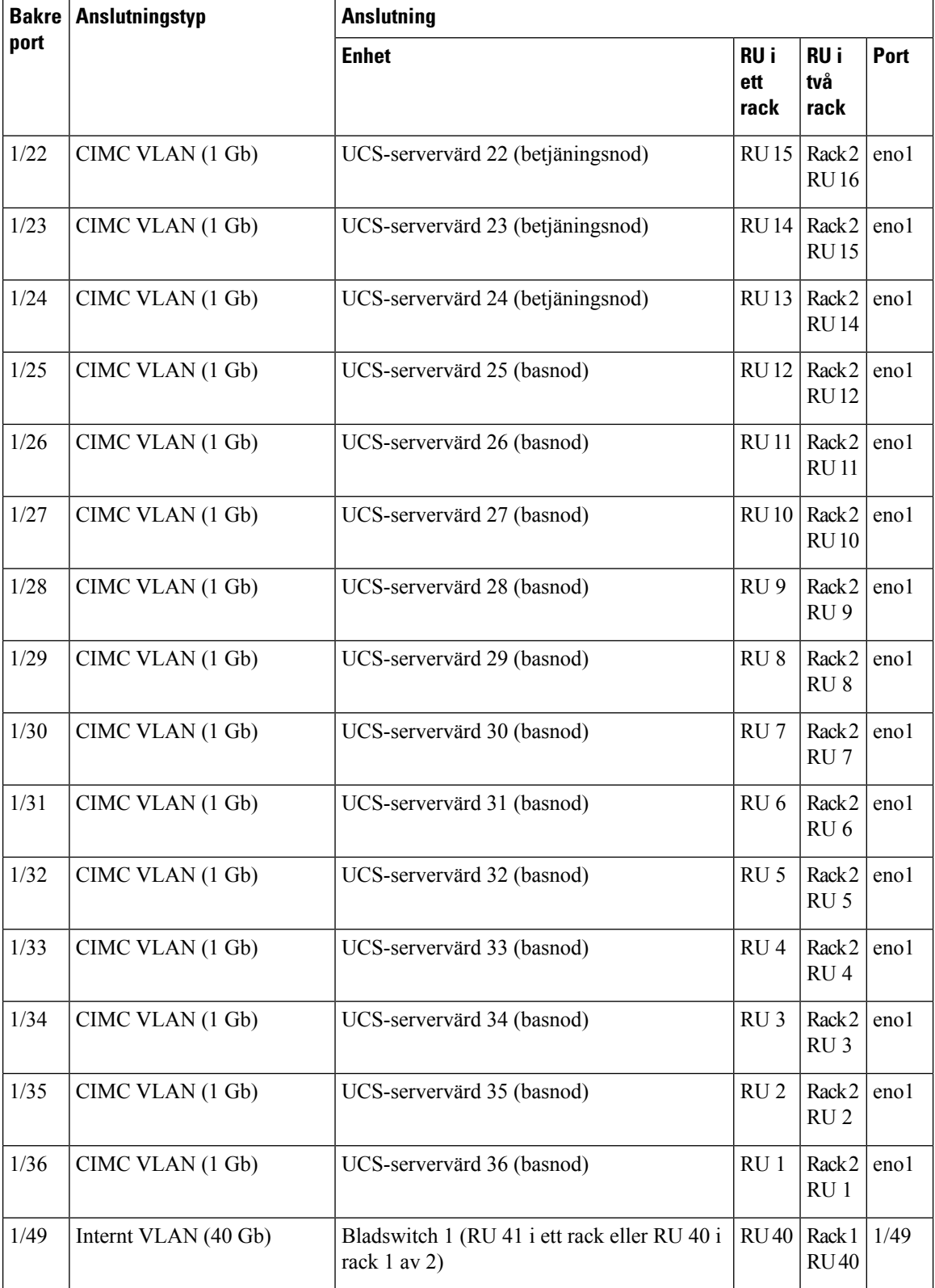

 $\mathbf I$ 

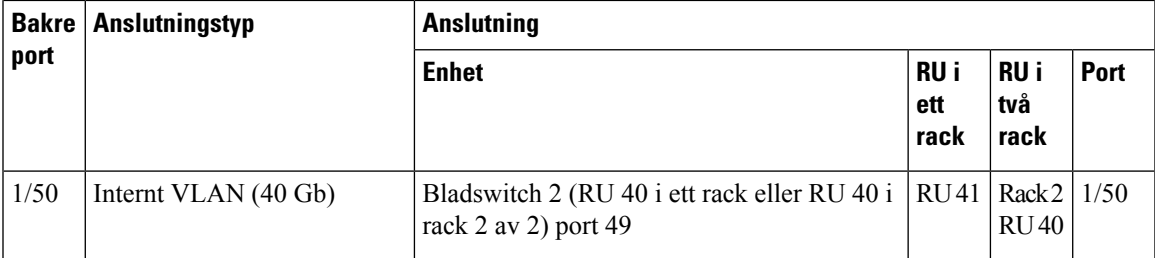

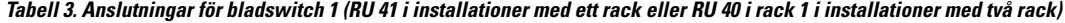

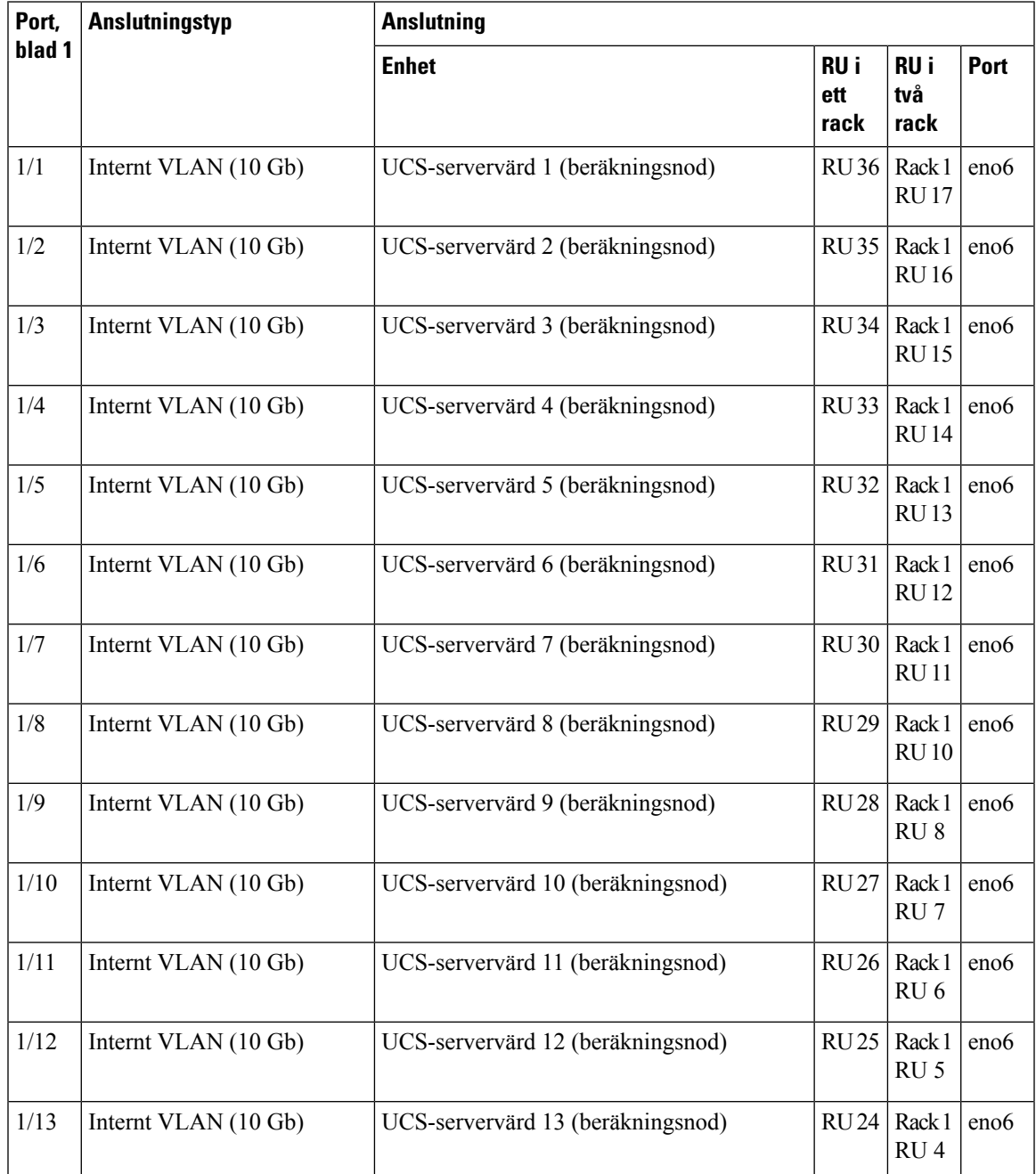

I

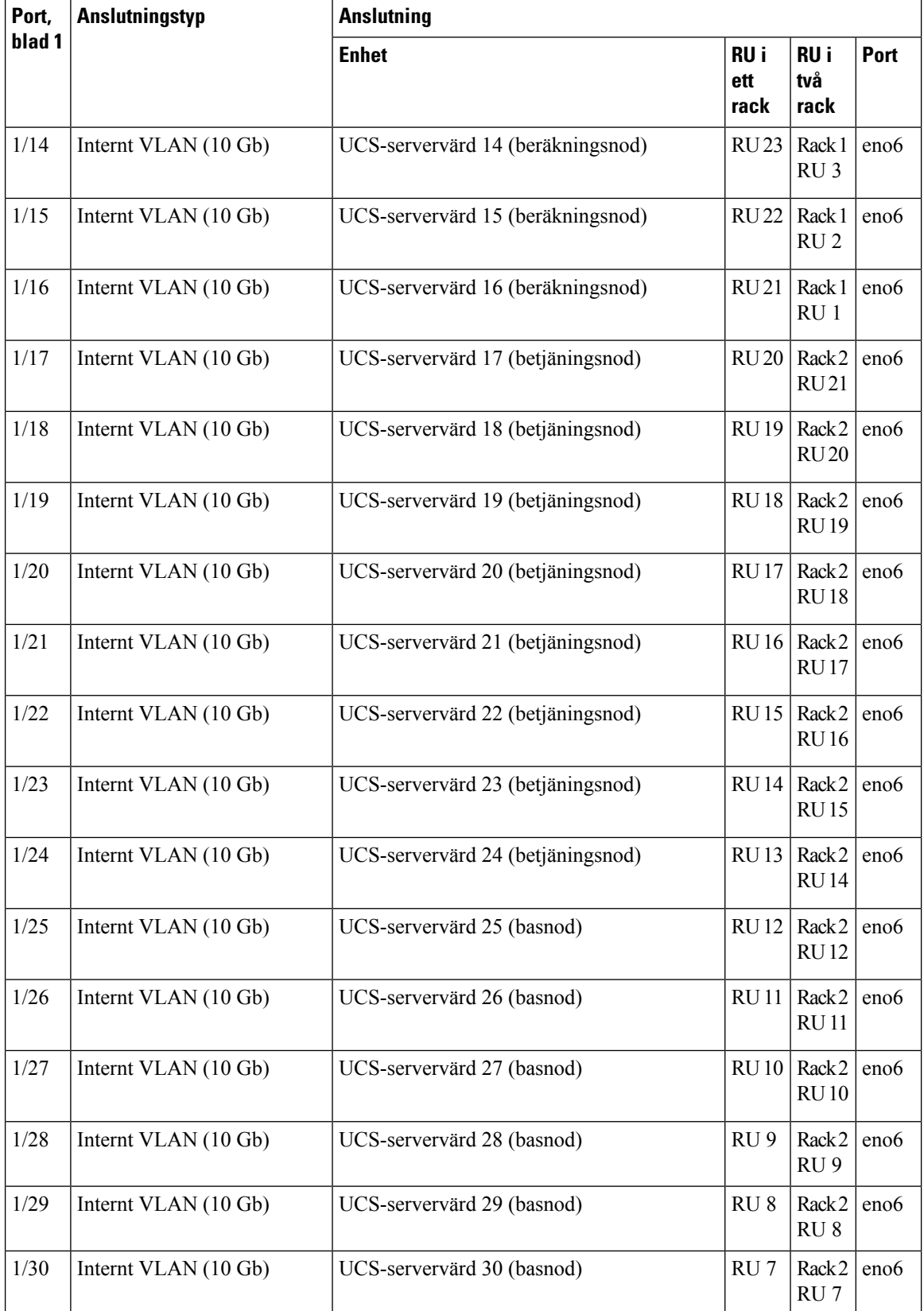

 $\mathbf I$ 

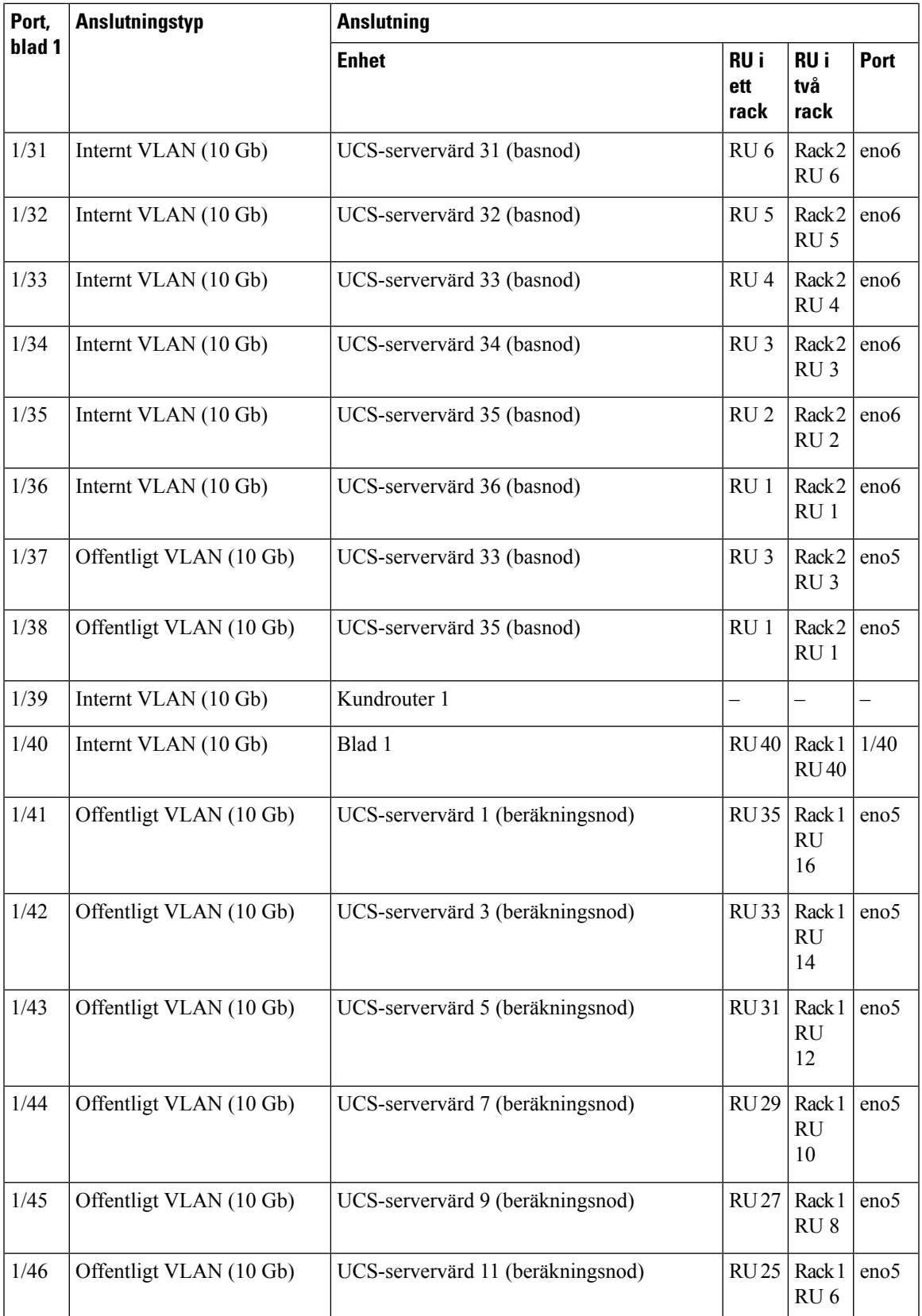

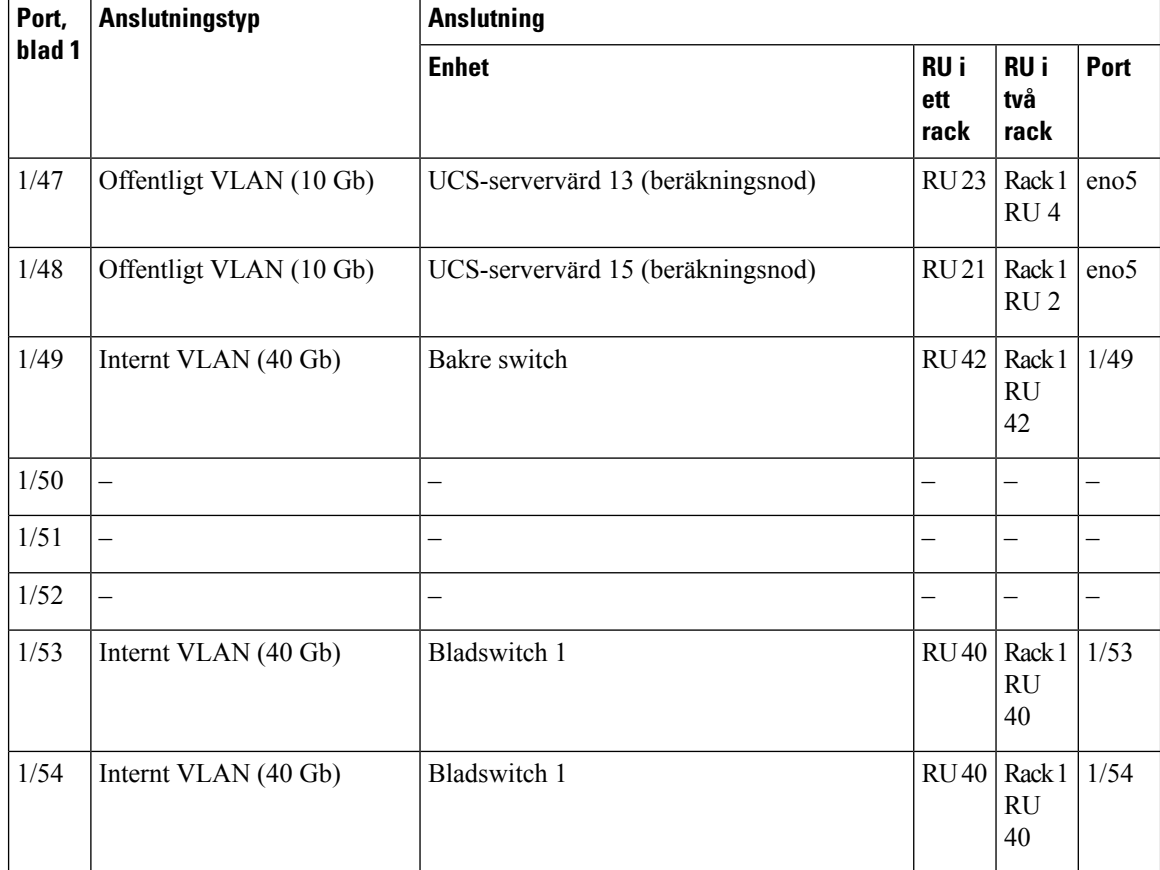

### Tabell 4. Anslutningar för bladswitch 2 (RU 41 i installationer med ett rack eller RU 40 i rack 2 i installationer med två rack)

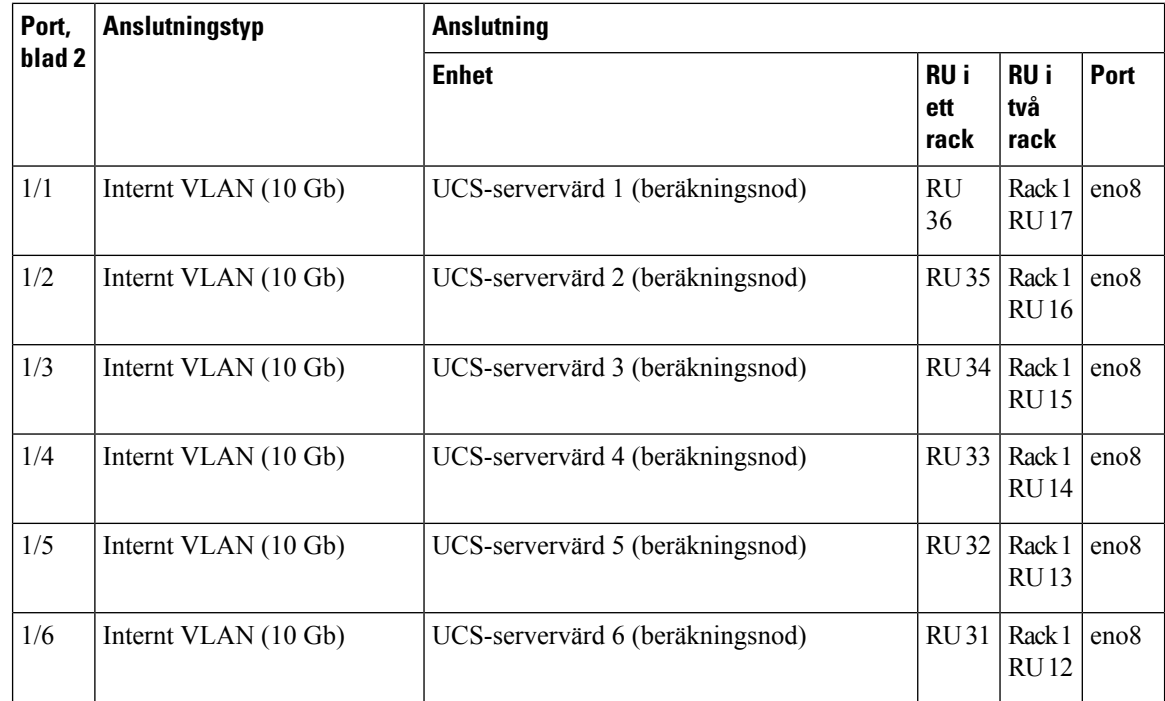

I

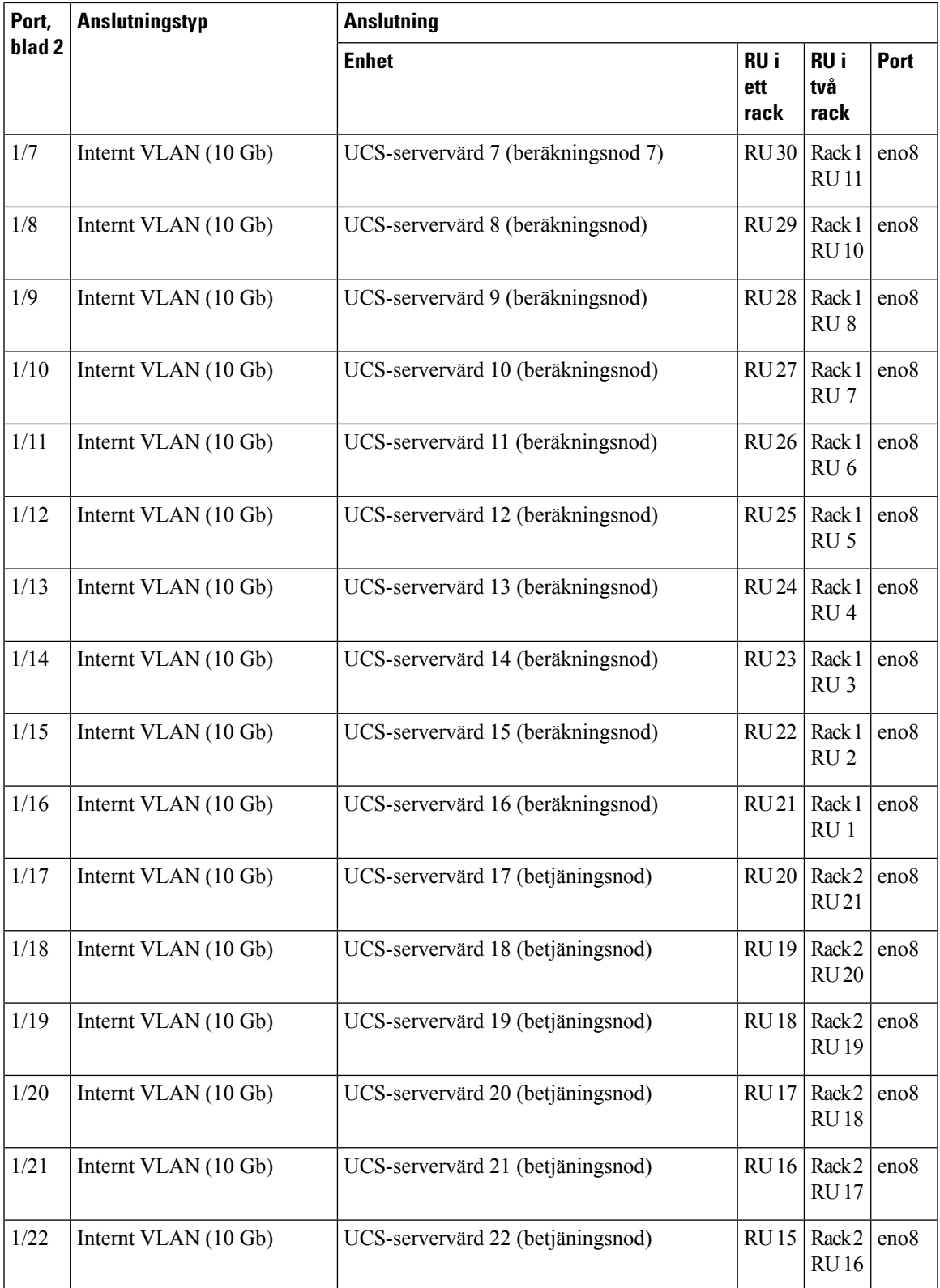

I

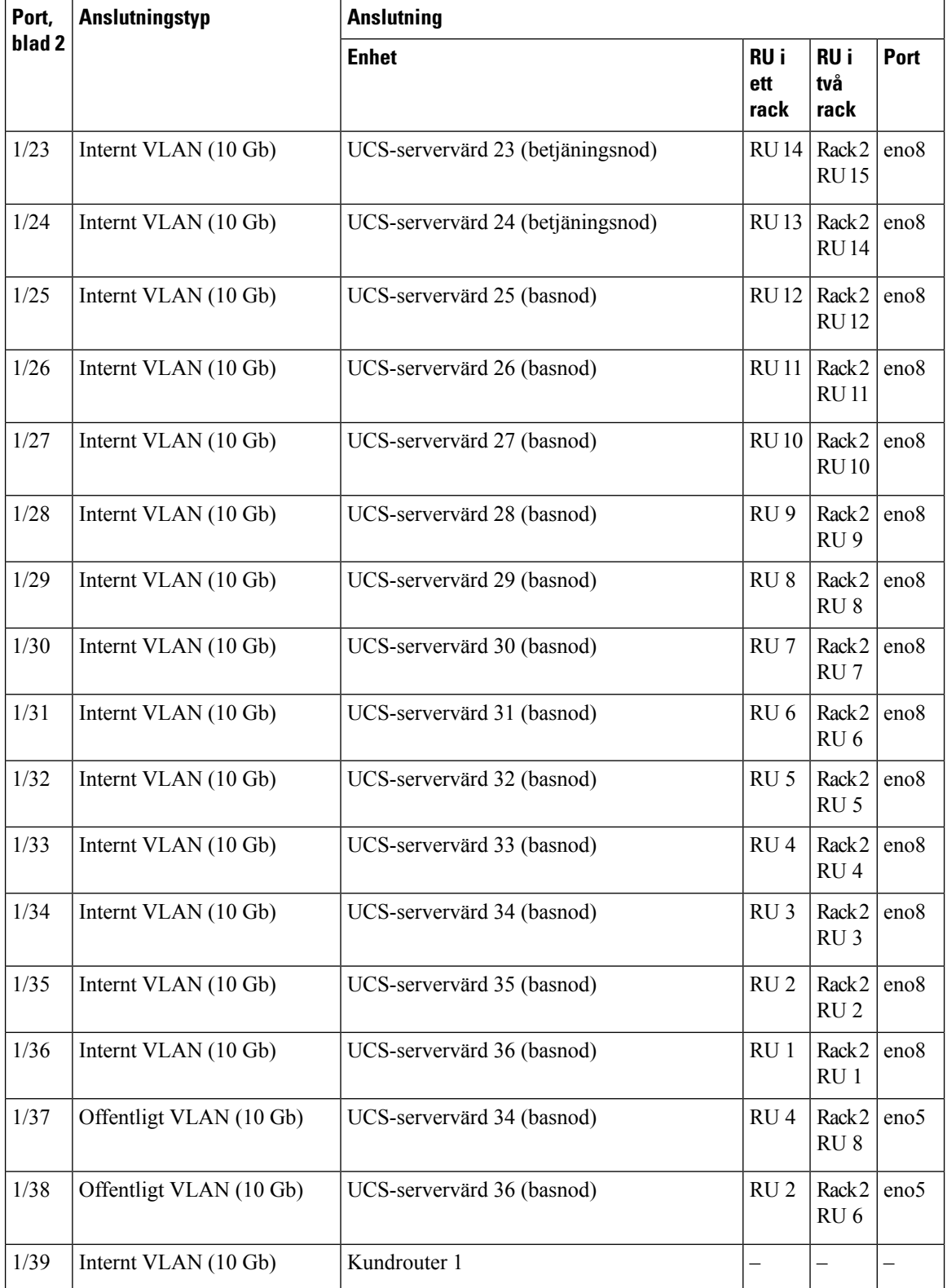

 $\mathbf I$ 

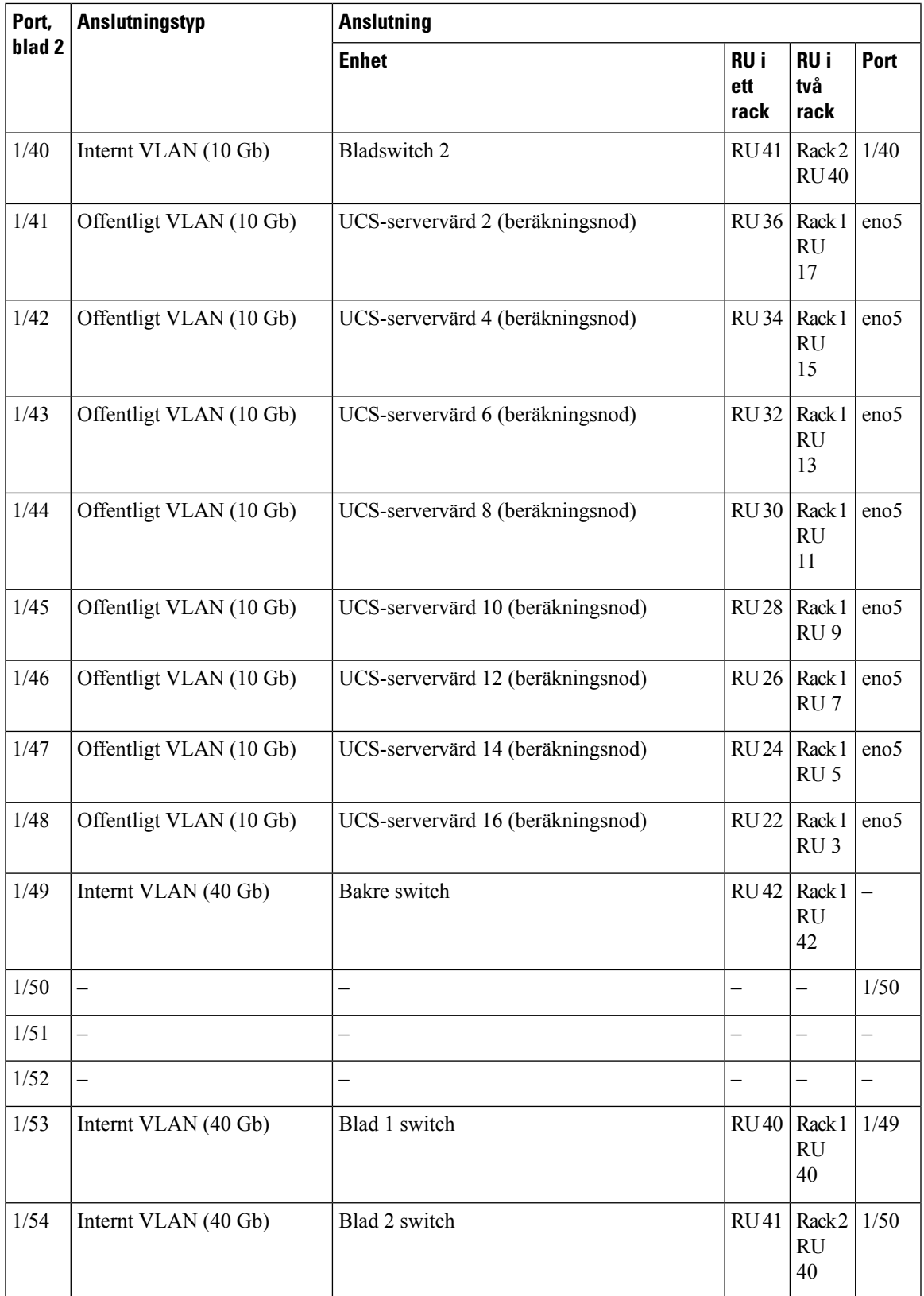

# <span id="page-37-0"></span>**Enhetskabeldragning för C1-Workload-M-kluster**

Notera följande konfigurationsinformation vid kabeldragning för M6 VIC på 8-RU-racket:

- Det finns två privata gränssnitt för alla noder.
- 8-RU-racket har två offentliga gränssnitt för alla sex noder.
- M6-maskinvaran har fyra portar per VIC.
- Namnen på bare metal-gränssnittet, den fysiska servern i klustret som kallas de universella noderna, börjar med "eno" (Ethernet onboard).

I följande diagram visas enhetskabeldragningen för den interna/hanteringsmässiga/offentliga/externa konfigurationen av 8-RU-racket för C1-Workload-M-klustret. Det finns en detaljerad lista med anslutningarna i tabellerna efter diagrammet.

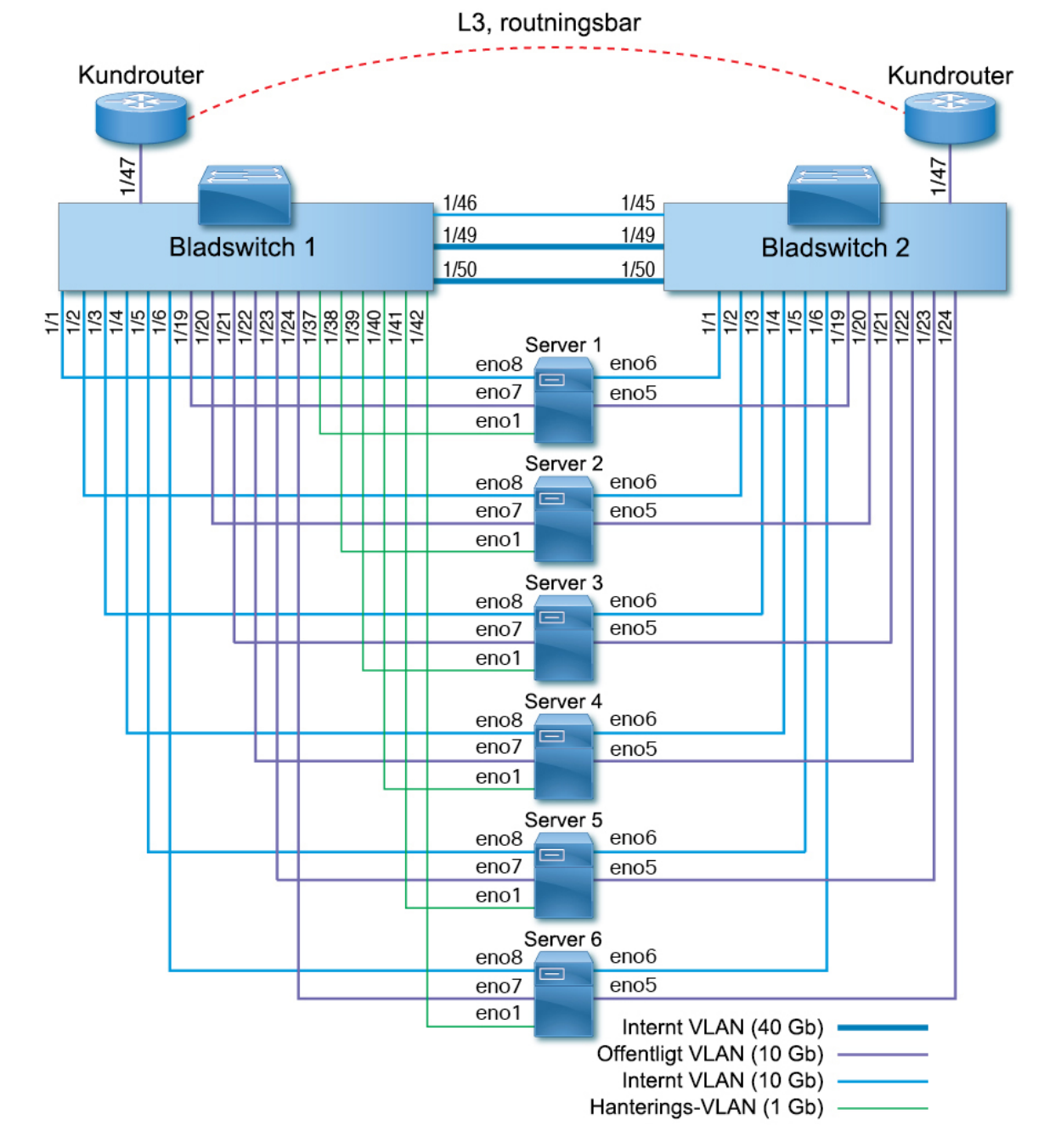

**Figur 10. Enhetskabeldragning för C1-Workload-M-klusterrack (intern/hanteringsmässig/offentlig/extern)**

I följande bild visas vilka portar på servern som motsvarar "eno"-portarna i diagrammet ovan:

#### **Figur 11. M6-serverportar**

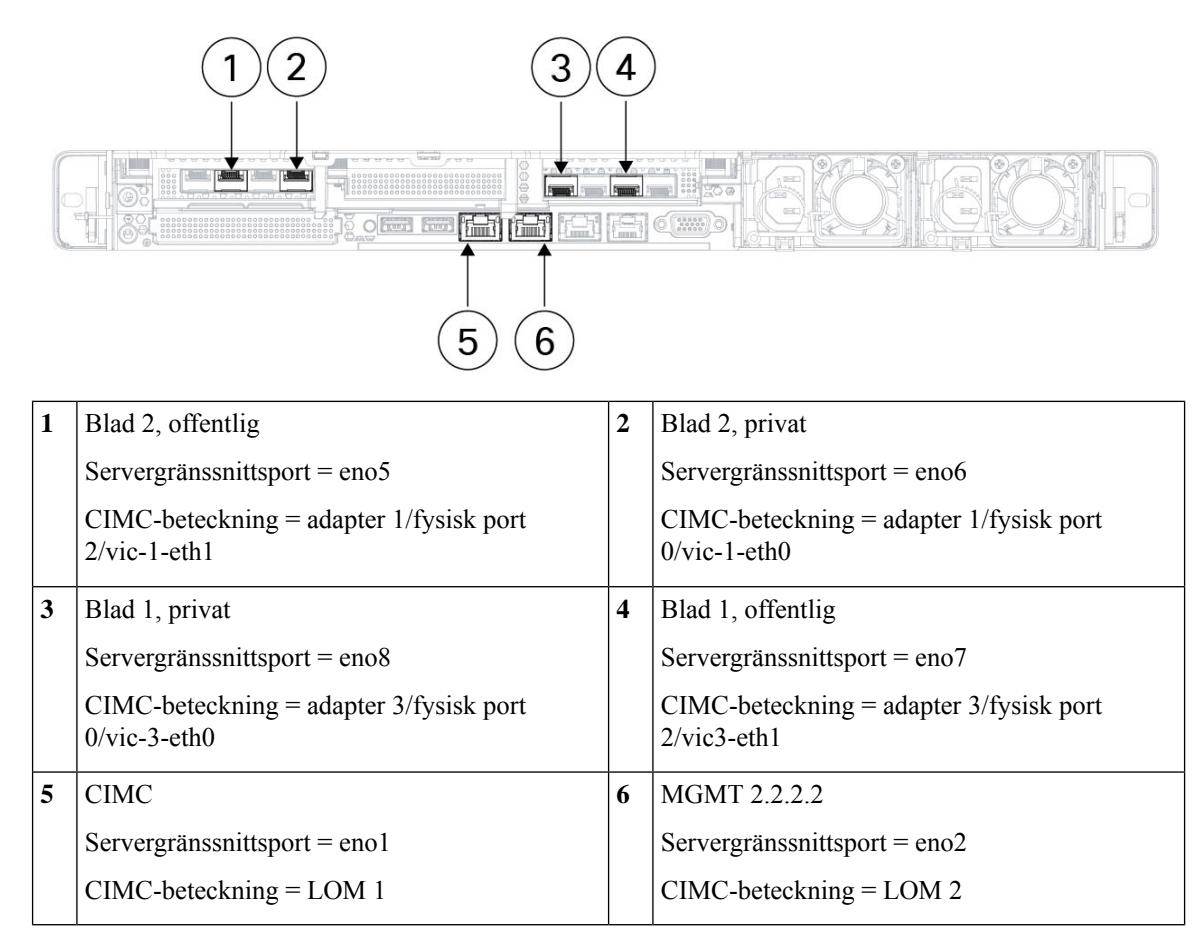

#### **Tabell 5. Anslutningar för bladswitch 1 (RU 12)**

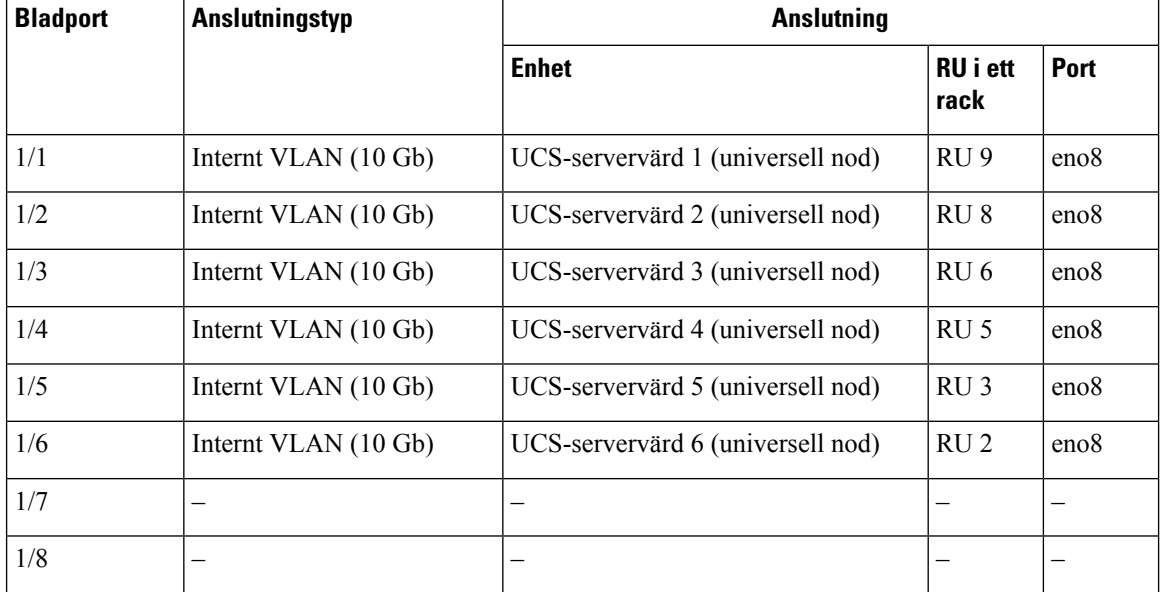

 $\overline{\phantom{a}}$ 

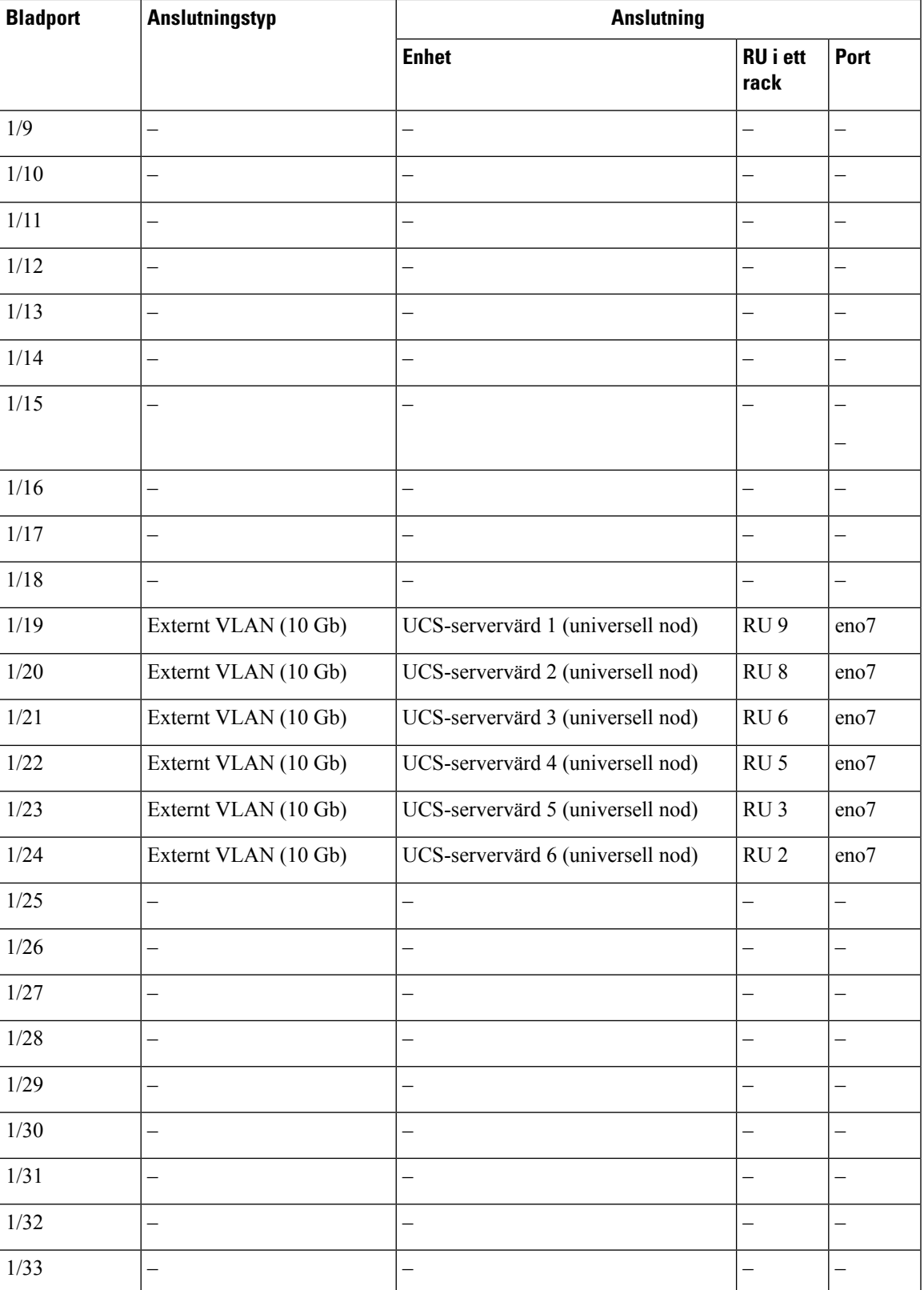

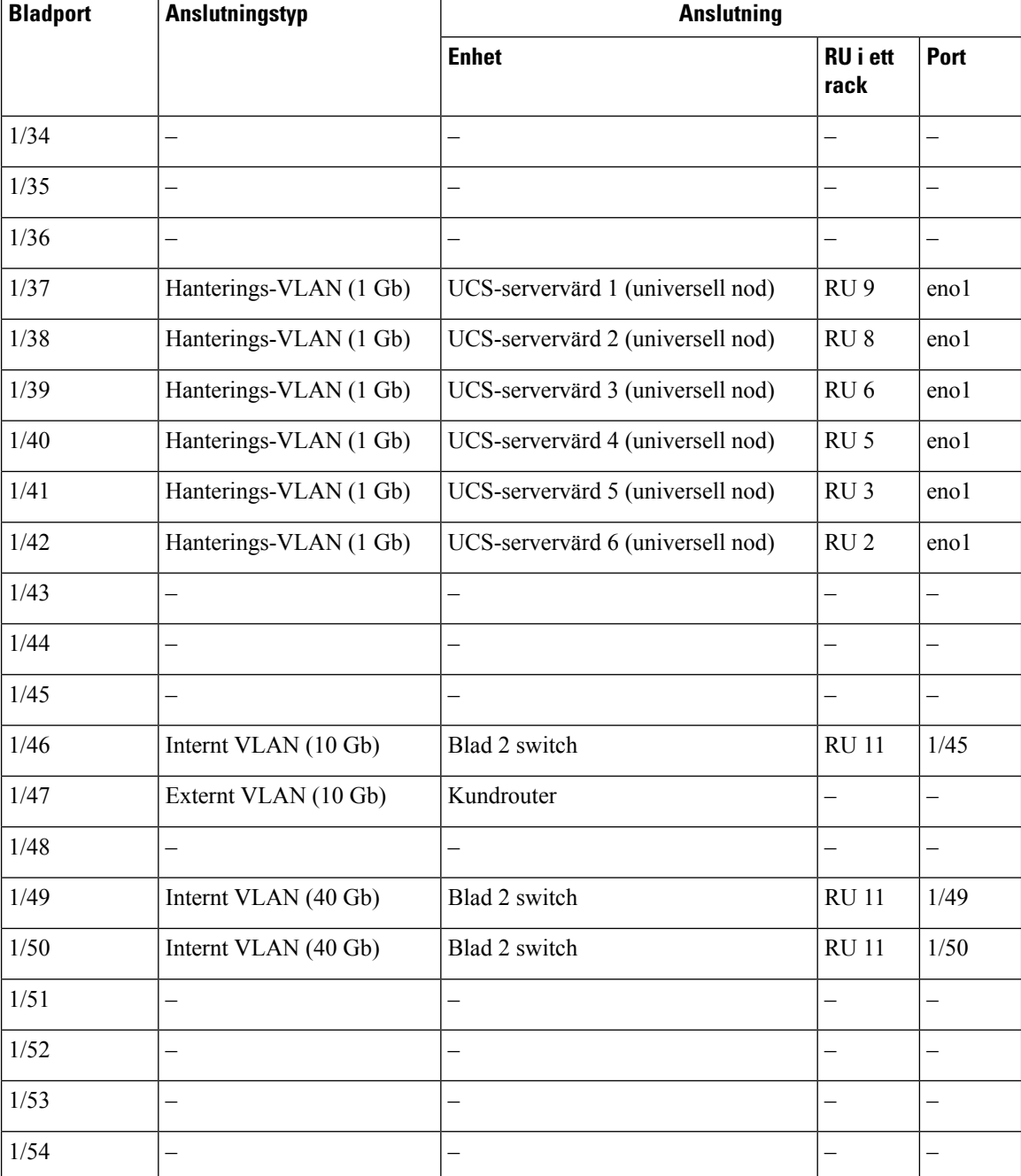

### **Tabell 6. Anslutningar för bladswitch 2 (RU 11)**

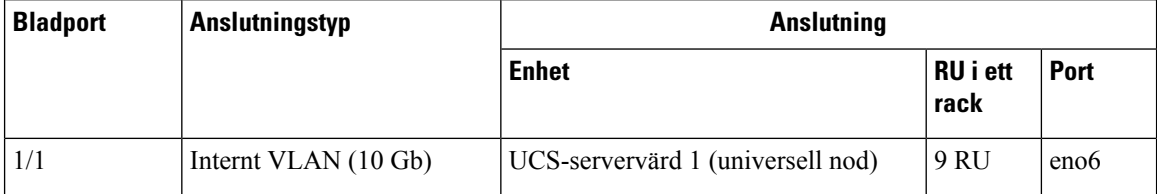

 $\overline{\phantom{a}}$ 

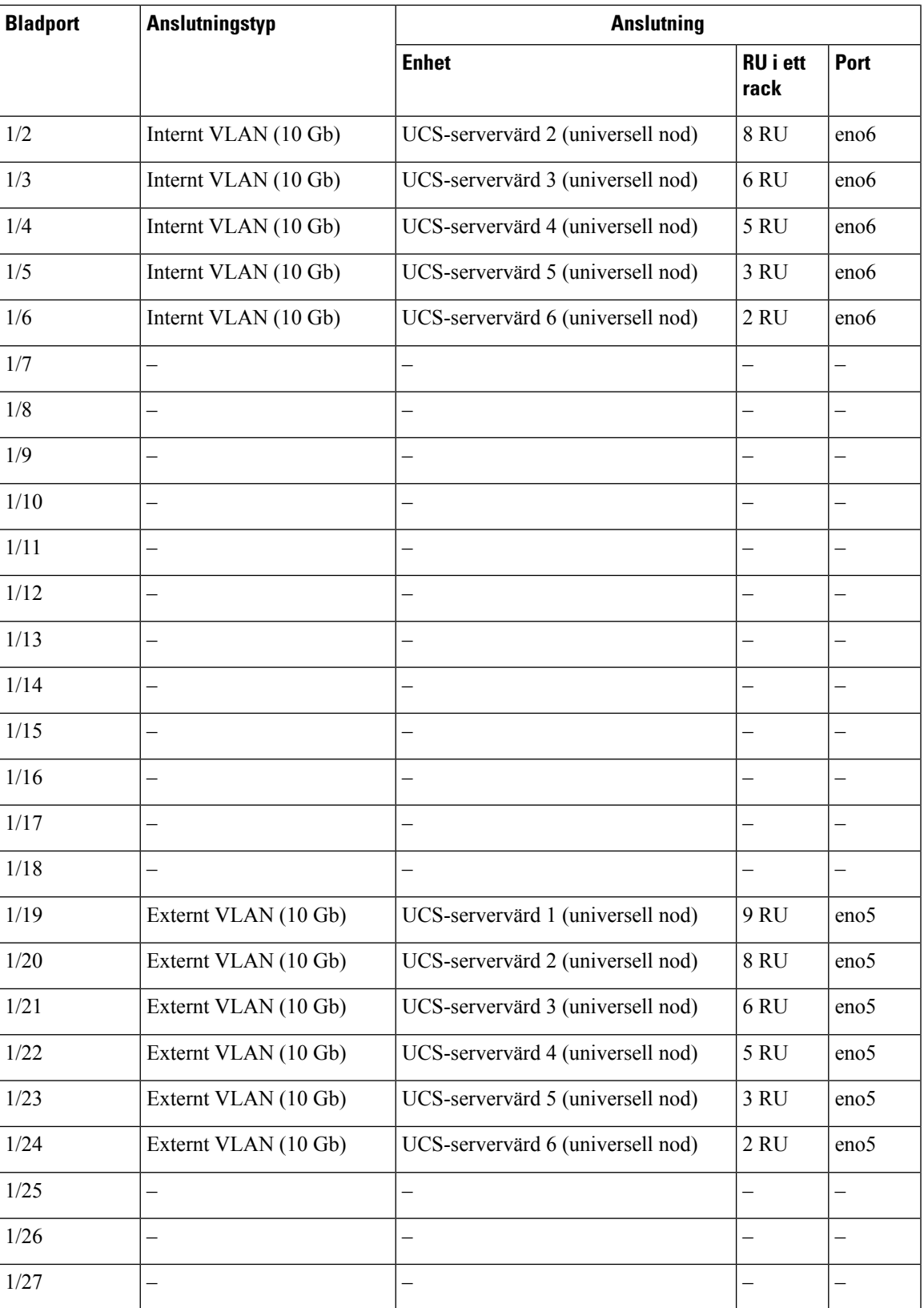

I

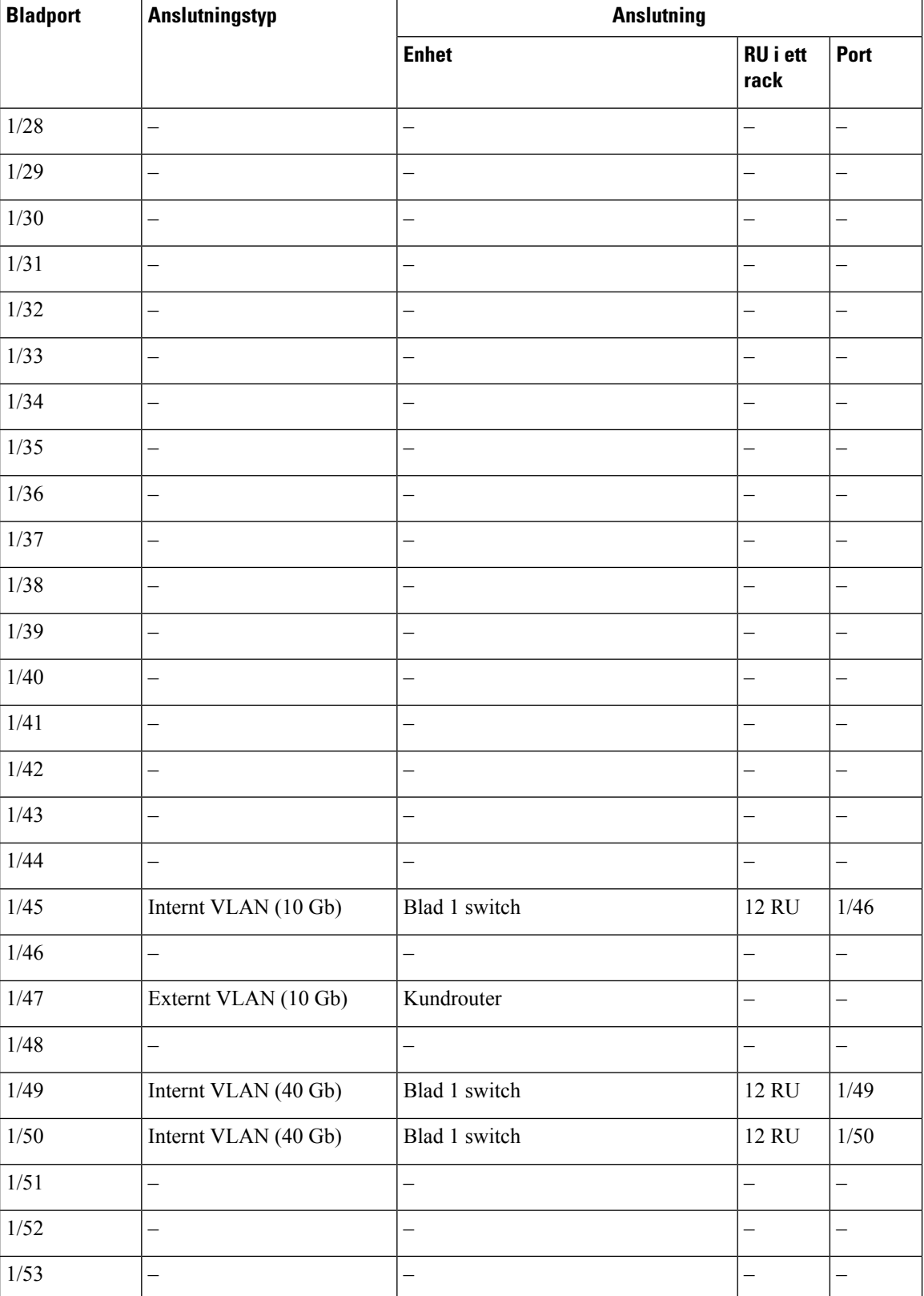

 $\overline{\phantom{a}}$ 

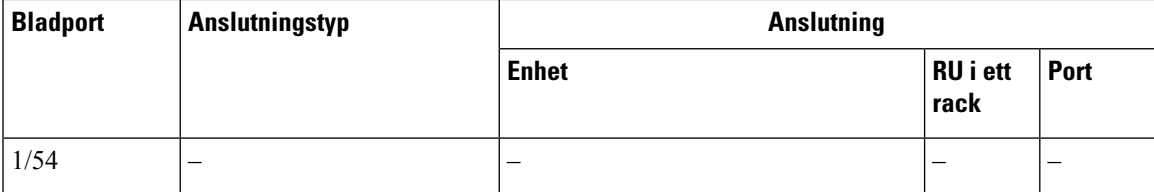

I

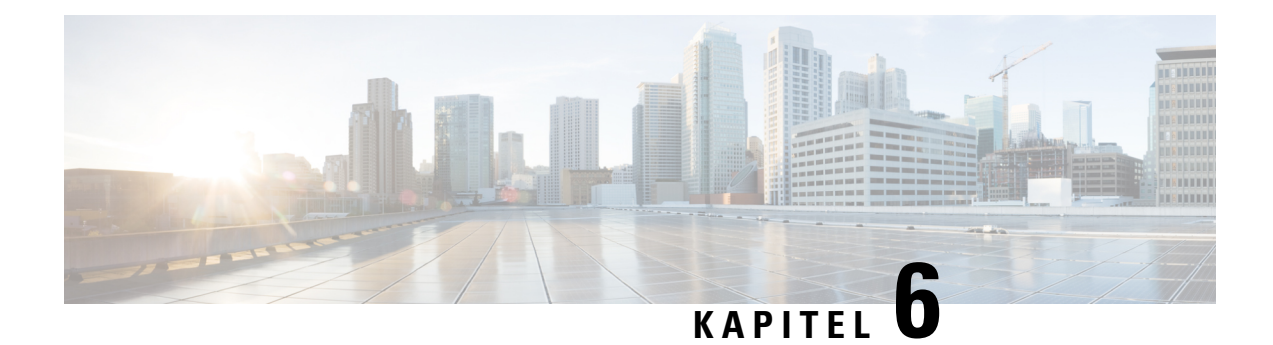

# <span id="page-46-0"></span>**Systemspecifikationer**

- [Miljöspecifikationer,](#page-46-1) på sidan 43
- [Strömkablar,](#page-46-2) på sidan 43

# <span id="page-46-1"></span>**Miljöspecifikationer**

Följande tabell inkluderar miljöspecifikationer som krävs för installation av Secure Workload-klustret.

### **Tabell 7. Miljöspecifikationer**

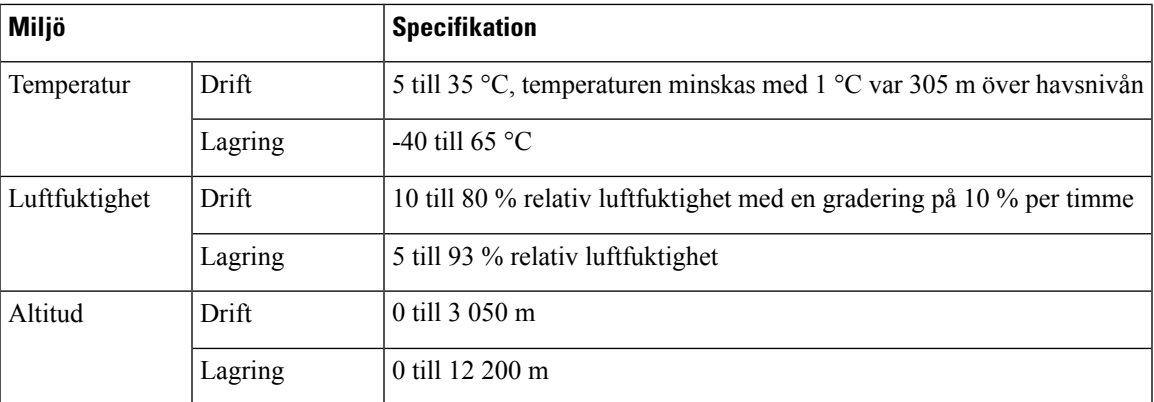

# <span id="page-46-2"></span>**Strömkablar**

I följande tabeller anges de strömkablar som medföljer Secure Workload M6-klustret.

### **Tabell 8. 39-RU-kluster, konfiguration med ett rack**

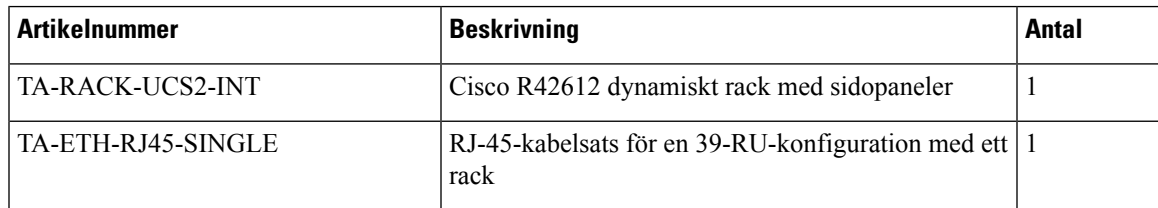

I

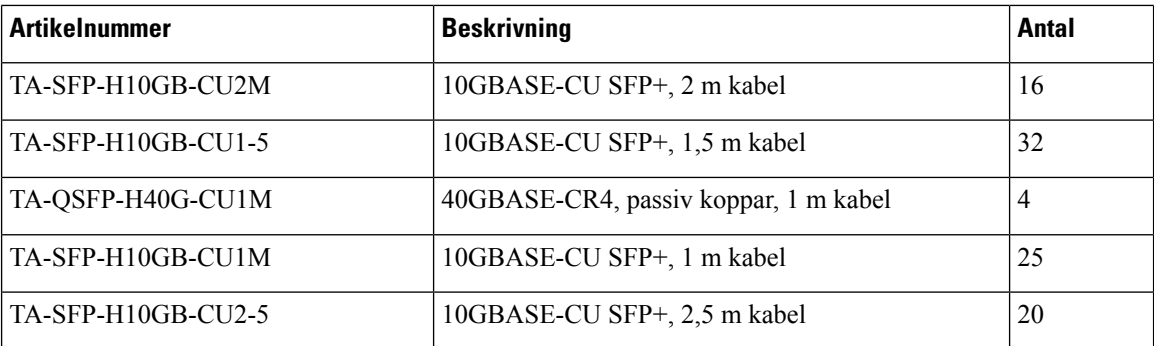

### **Tabell 9. 39-RU-kluster, konfiguration med två rack**

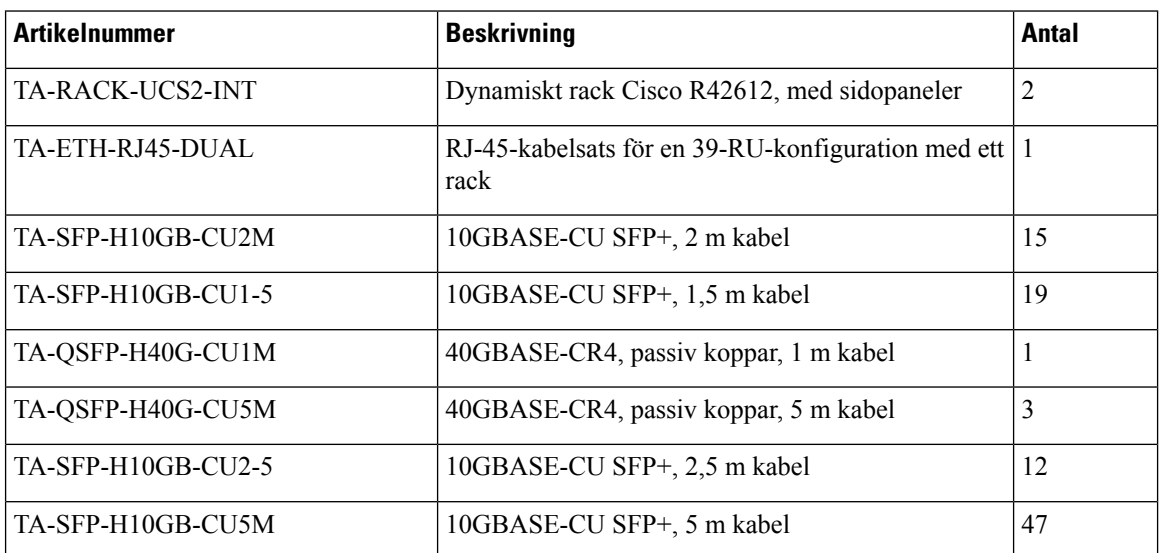

### **Tabell 10. 8-RU-kluster**

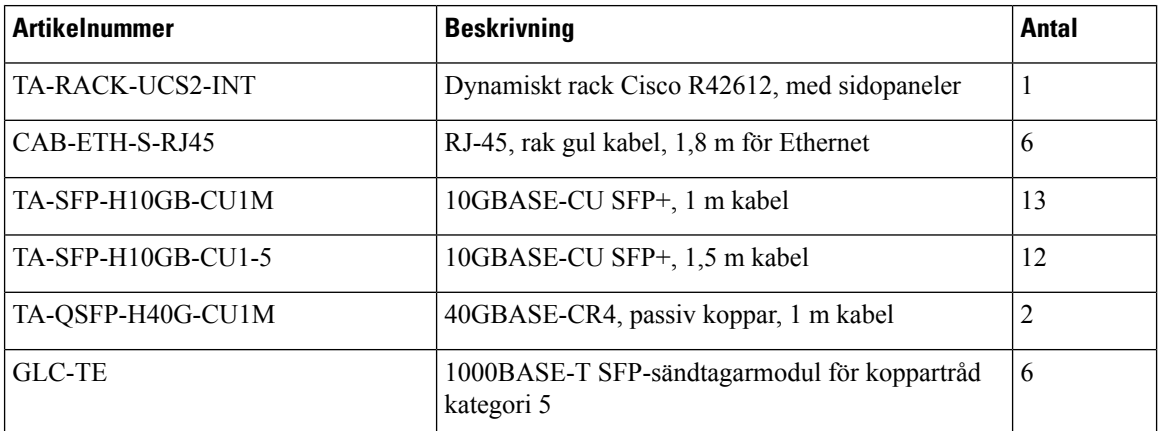